## ZESTAW BEZPRZEWODOWY PROTEC 5MP-II-L

## **INSTRUKCJA OBSŁUGI**

## Spis treści

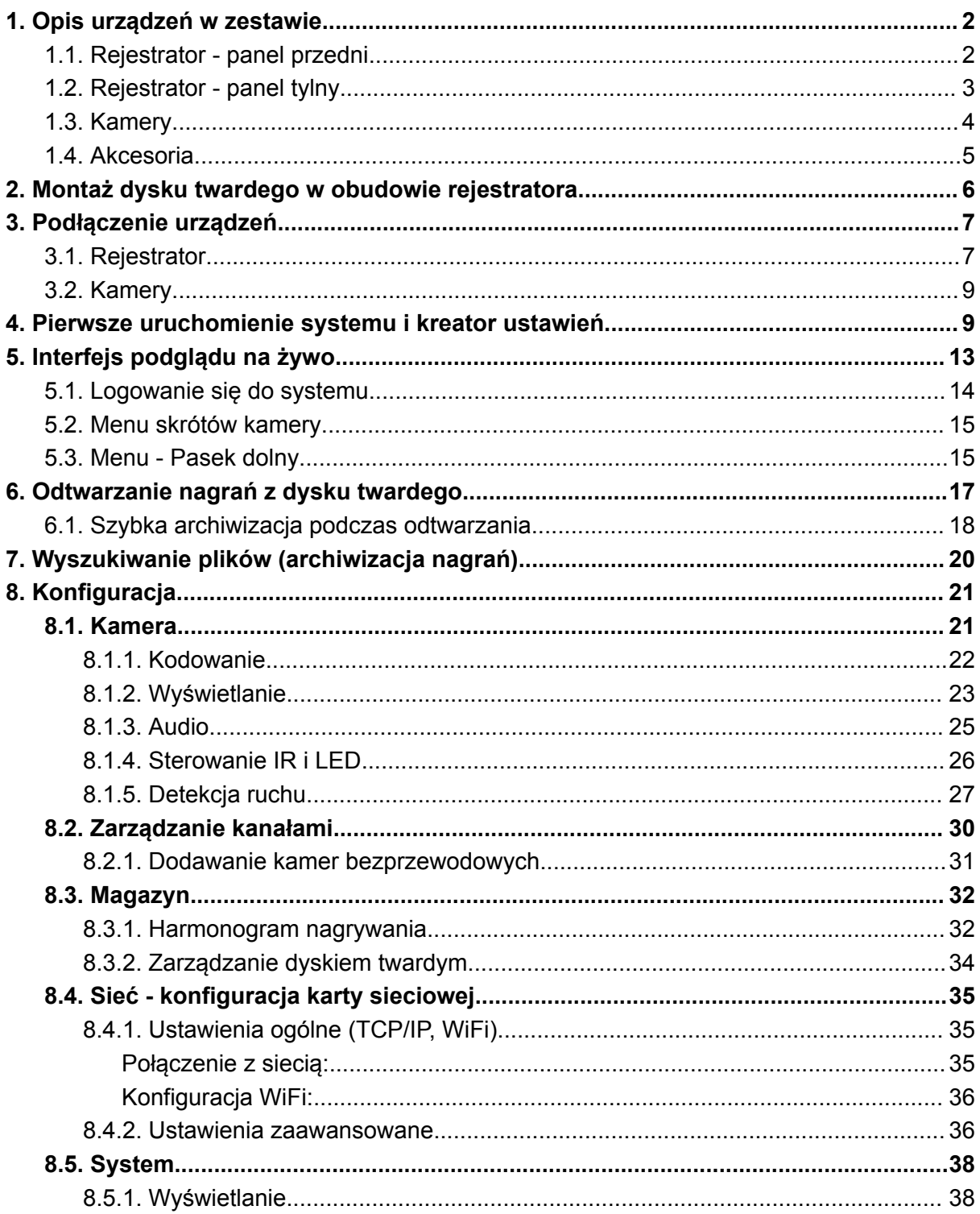

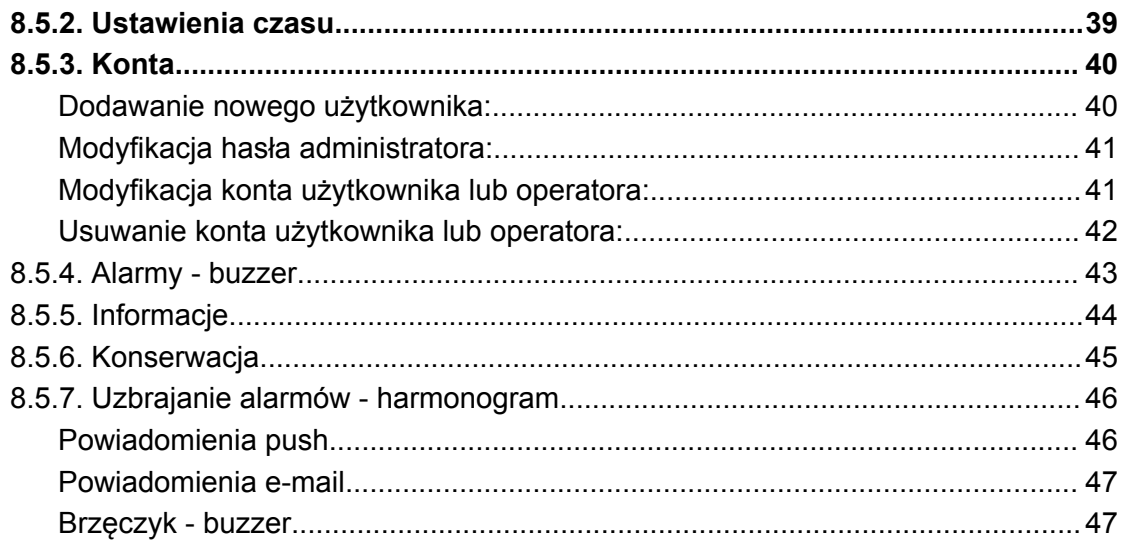

#### <span id="page-1-0"></span>Opis urządzeń w zestawie  $1.$

#### Rejestrator - panel przedni  $1.1.$

<span id="page-1-1"></span>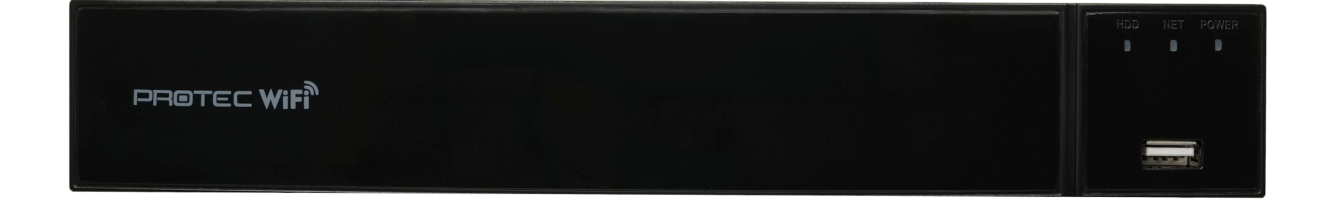

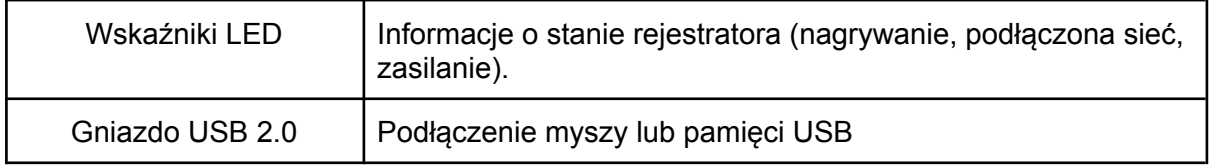

## <span id="page-2-0"></span>**1.2. Rejestrator - panel tylny**

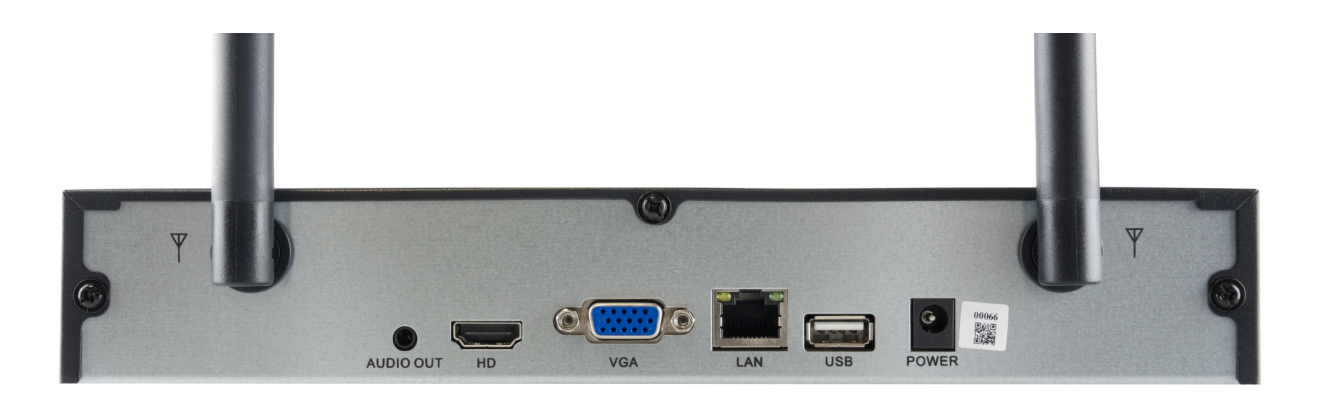

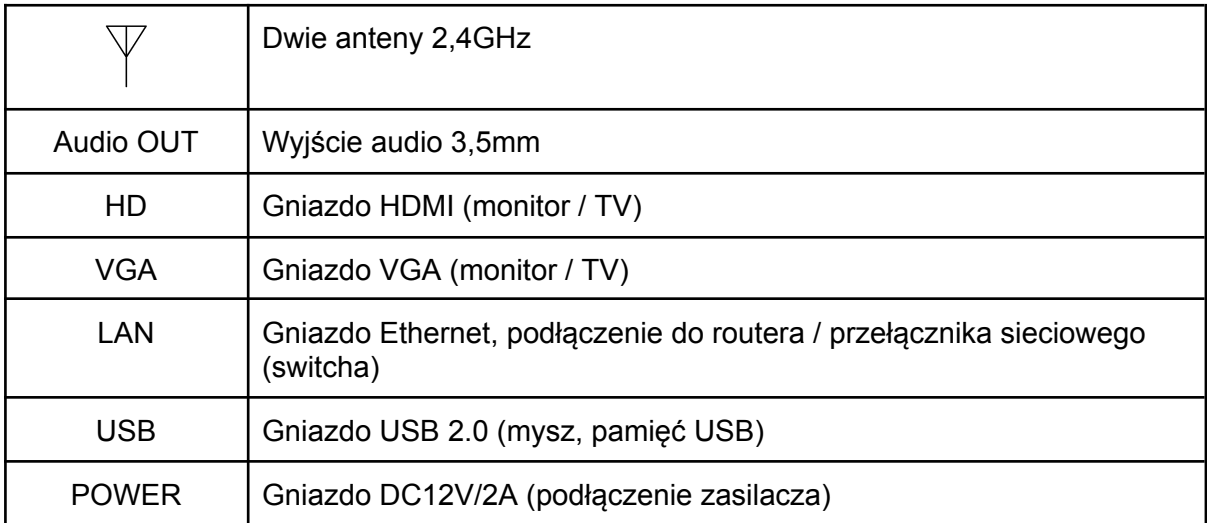

# <span id="page-3-0"></span>**1.3. Kamery**

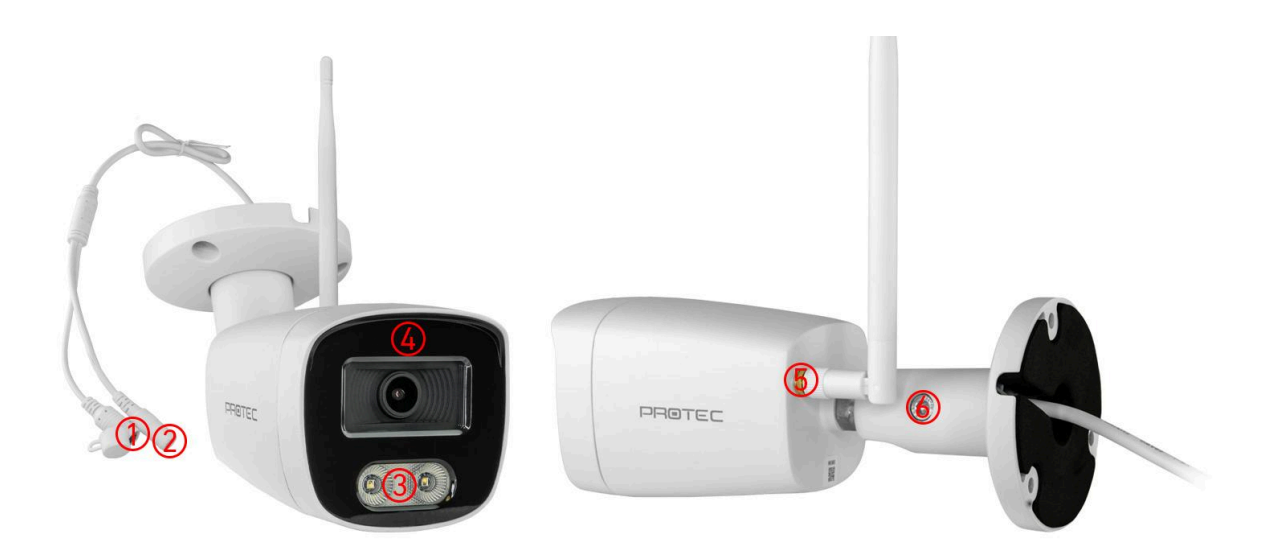

## **Opis:**

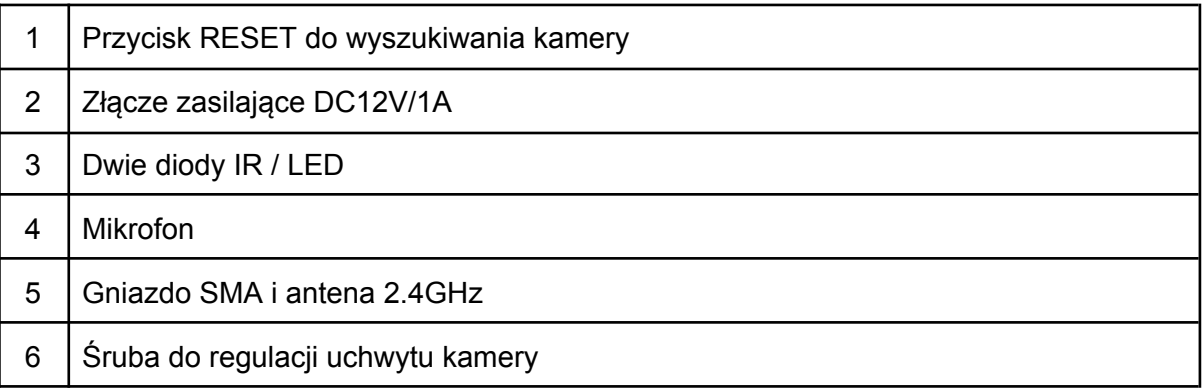

## <span id="page-4-0"></span>**1.4. Akcesoria**

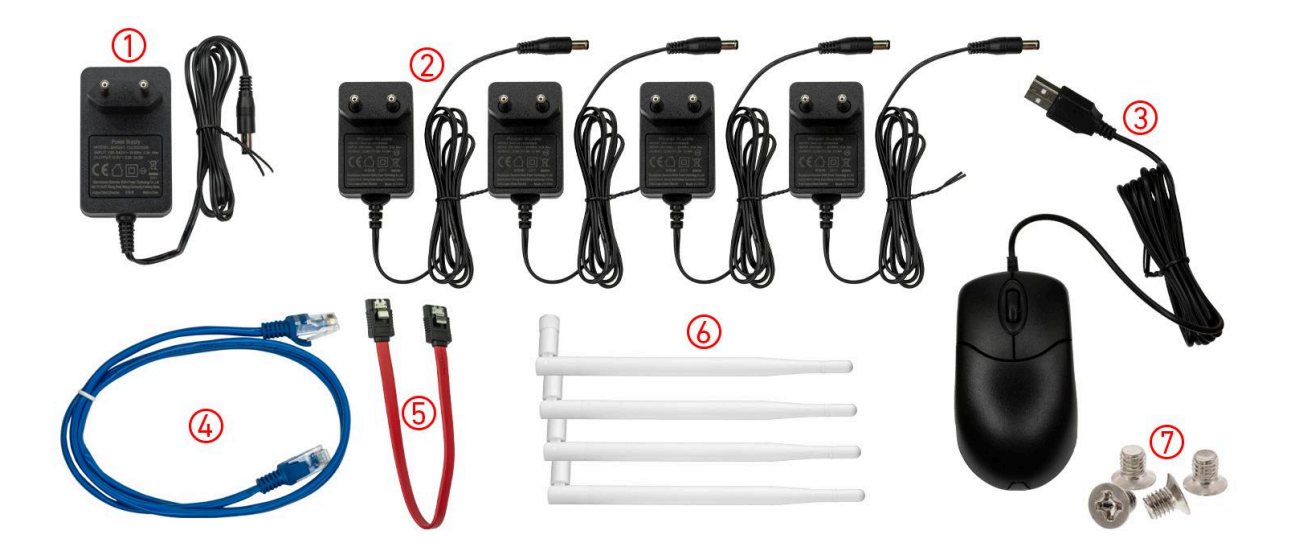

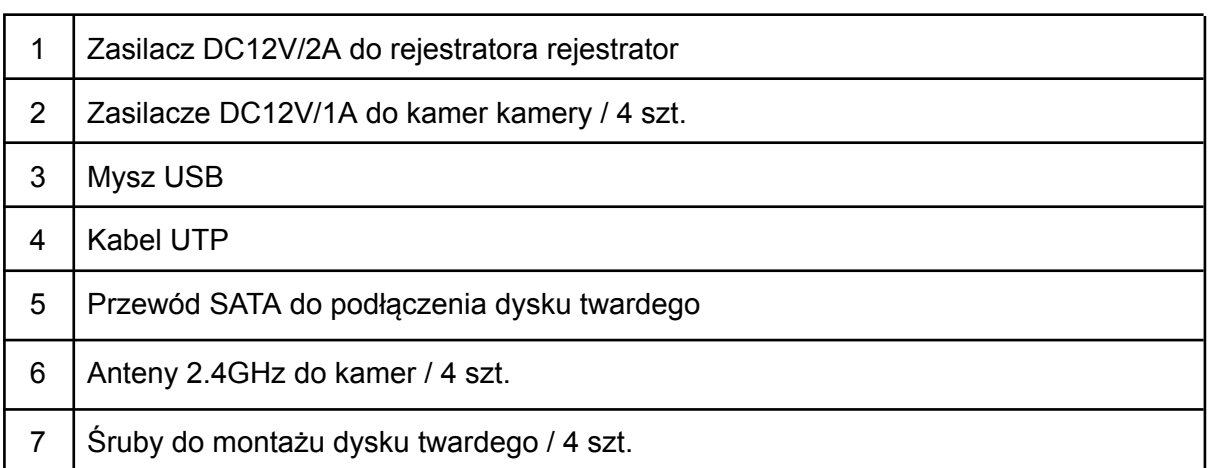

### <span id="page-5-0"></span>**2. Montaż dysku twardego w obudowie rejestratora**

**Uwaga:** Odłącz zasilacz od rejestratora przed otwarciem obudowy i montażem dysku.

a. Odkręć 5 śrub przytrzymujących pokrywę rejestratora, a następnie ją zdejmij.

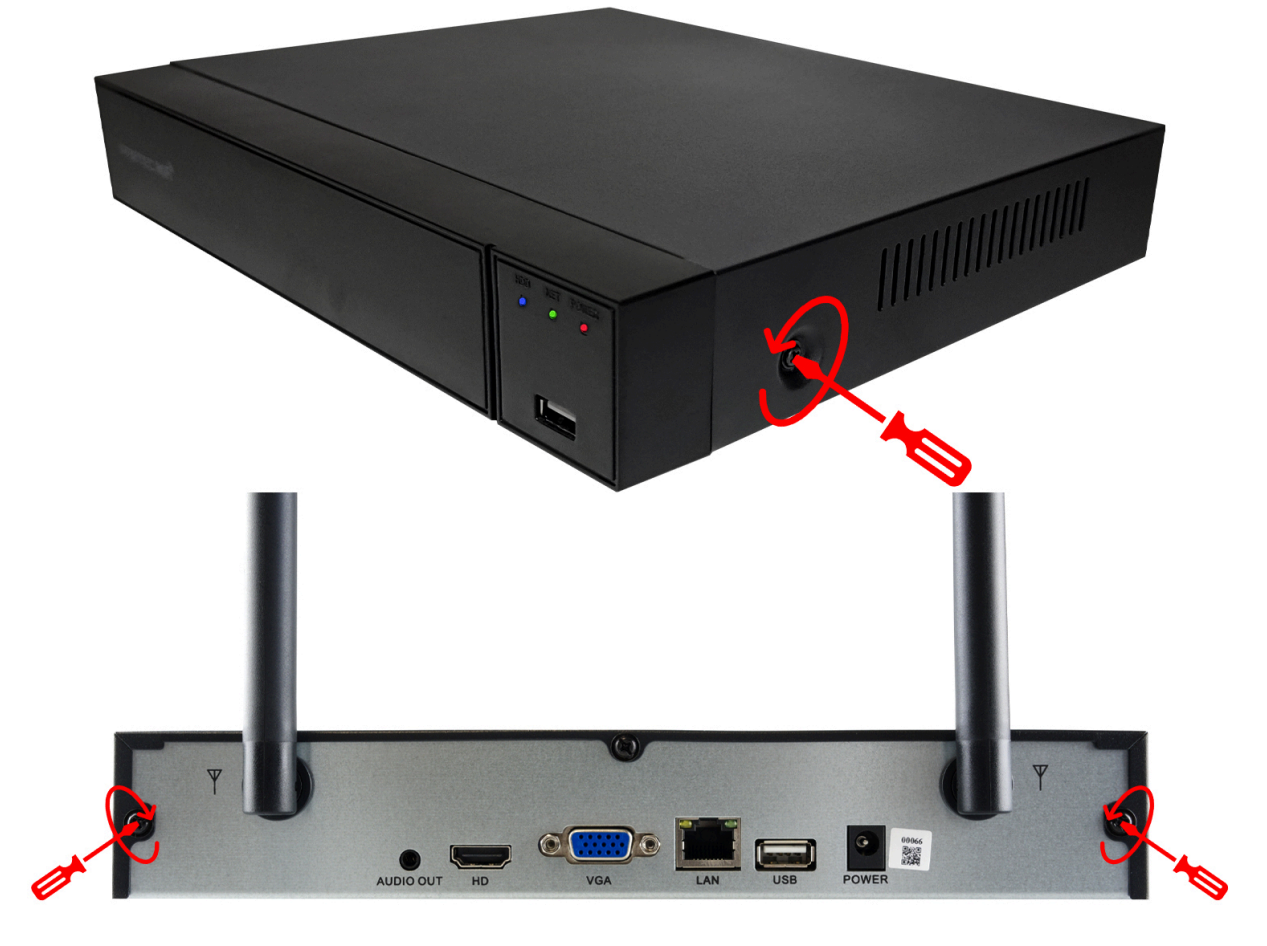

b. Umieść dysk twardy w obudowie i przykręć go od dołu czterema śrubami. Śruby znajdują się w pudełku z akcesoriami do rejestratora. **Nie zarysuj laminatu PCB dysku podczas montażu.**

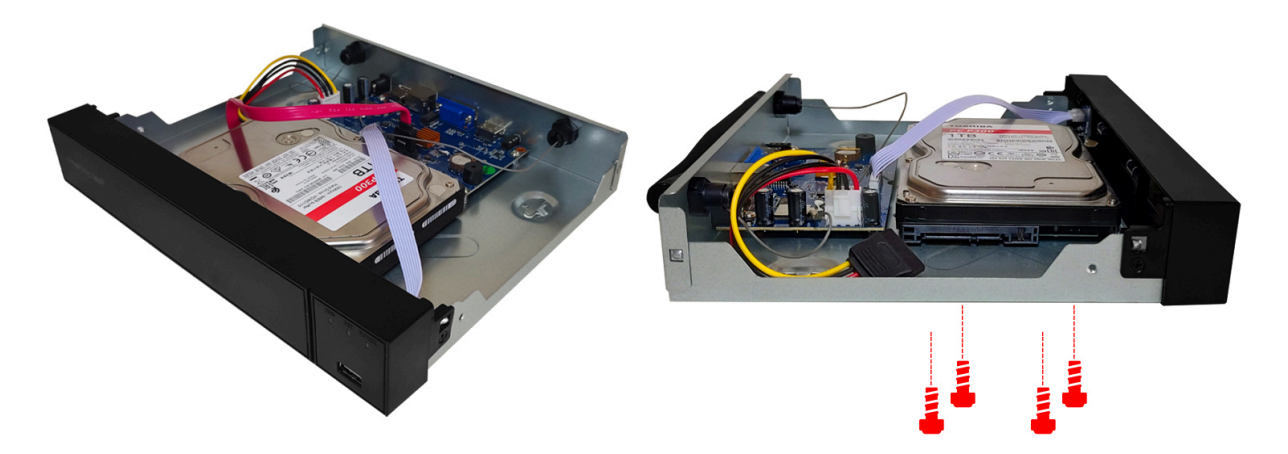

c. Podłącz przewód SATA oraz przewód zasilający do dysku twardego.

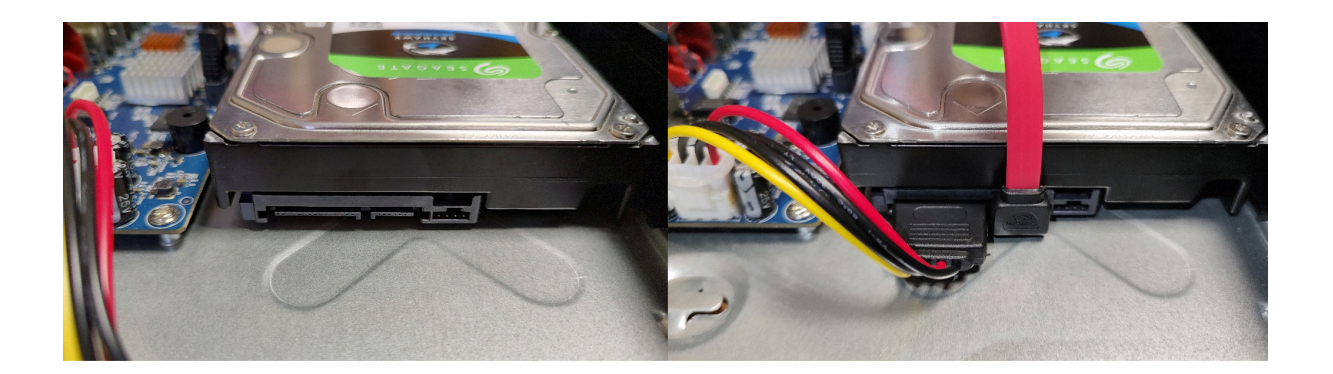

d. Zamontuj i przykręć pokrywę rejestratora.

### **Uwaga:**

**Sformatuj dysk twardy podczas konfiguracji systemu! (punkt 8.3.2)**

### <span id="page-6-1"></span><span id="page-6-0"></span>**3. Podłączenie urządzeń**

### **3.1. Rejestrator**

a. Podłącz przewód HDMI/VGA do odbiornika (TV/monitor) i rejestratora.

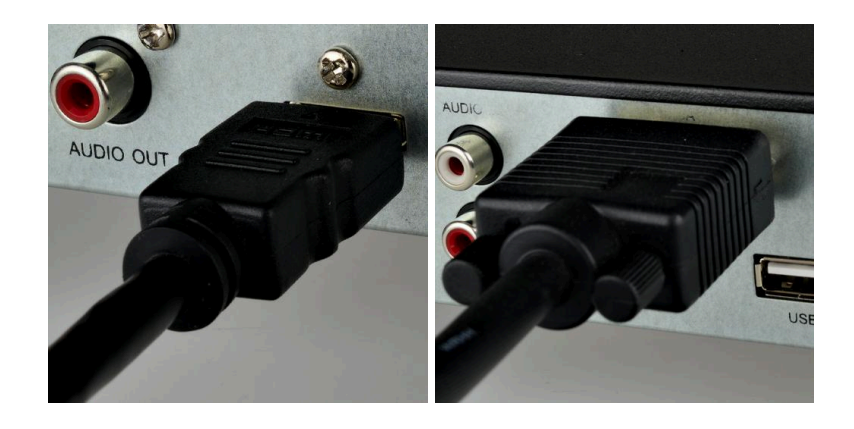

### **Uwaga:**

**Laptop i komputer nie są odbiornikami, zaleca się podłączenie rejestratora do monitora lub TV.**

**Domyślna rozdzielczość wyświetlania - 1280x720**

b. Podłącz mysz do gniazda USB.

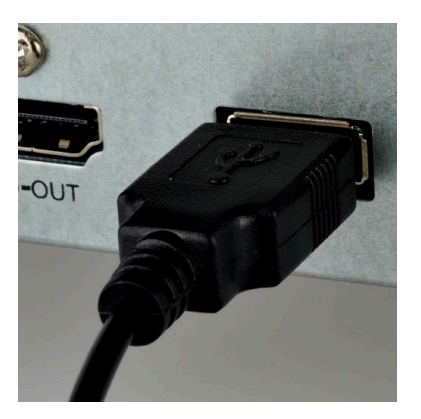

c. Podłącz przewód Ethernet do gniazda LAN (opcjonalnie).

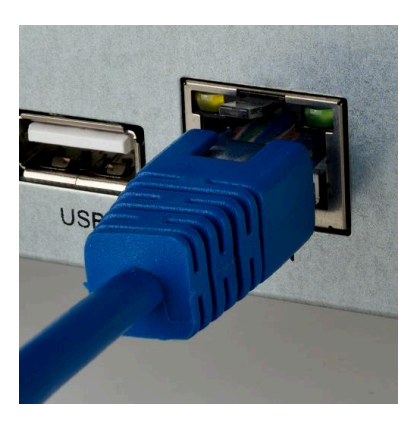

d. Podłącz zasilacz DC12V/2A do gniazda zasilania (POWER).

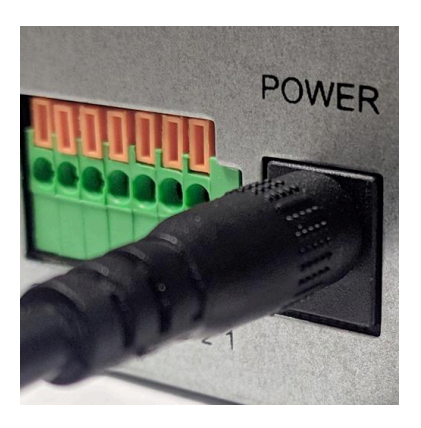

e. Rejestrator uruchomi się automatycznie. Na ekranie wyświetli się interfejs graficzny podglądu na żywo lub kreator ustawień.

### **3.2. Kamery**

- <span id="page-8-0"></span>a. Przykręć anteny do kamer.
- b. Podłącz zasilacze DC12V/1A.

**Wskazówka:** Kamery są fabrycznie skonfigurowane. Obraz wyświetli się na ekranie automatycznie.

### <span id="page-8-1"></span>**4. Pierwsze uruchomienie systemu i kreator ustawień.**

### **Język systemowy:**

Najedź kursorem myszy i kliknij lewym przyciskiem na j. polski. Wciśnij "**Następny krok**", aby zatwierdzić ustawienia i przejść dalej.

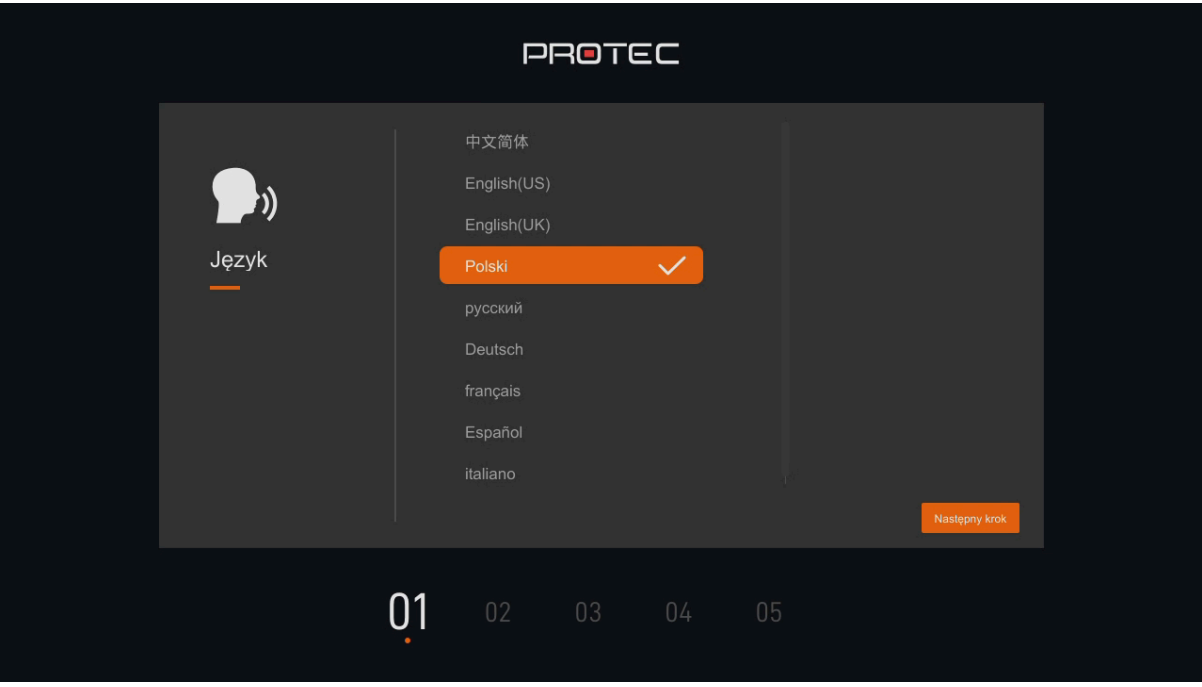

## **Nadanie hasła:**

Krok 1: Najedź kursorem myszy i kliknij lewym przyciskiem w pole hasła.

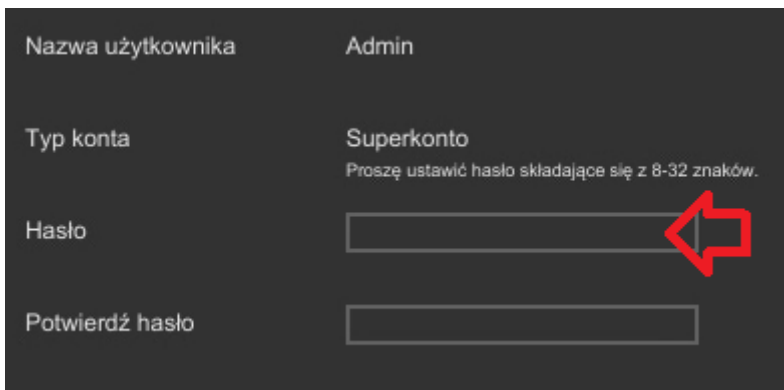

Krok 2: Ustaw hasło wpisując je dwukrotnie za pomocą klawiatury ekranowej.

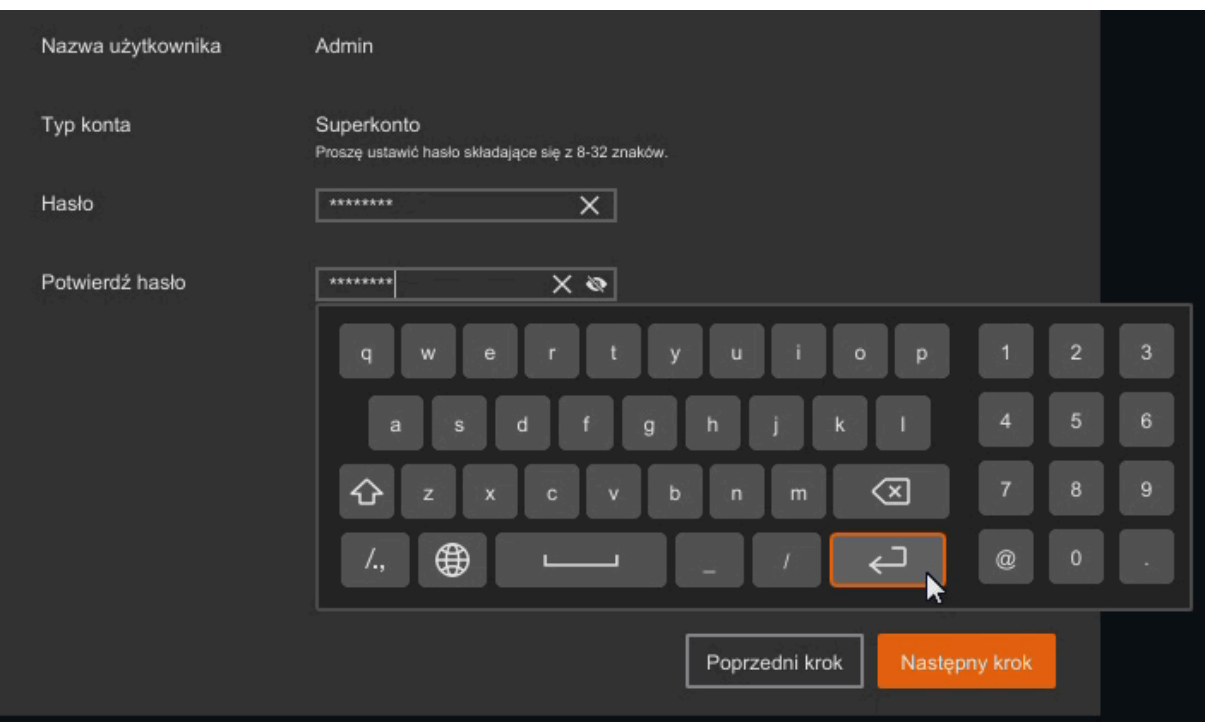

Hasło zatwierdza się przyciskiem enter

## **Pytania pomocnicze i adres e-mail:**

Wpisz dowolne pytanie i udziel na nie odpowiedzi. Podaj swój adres e-mail.

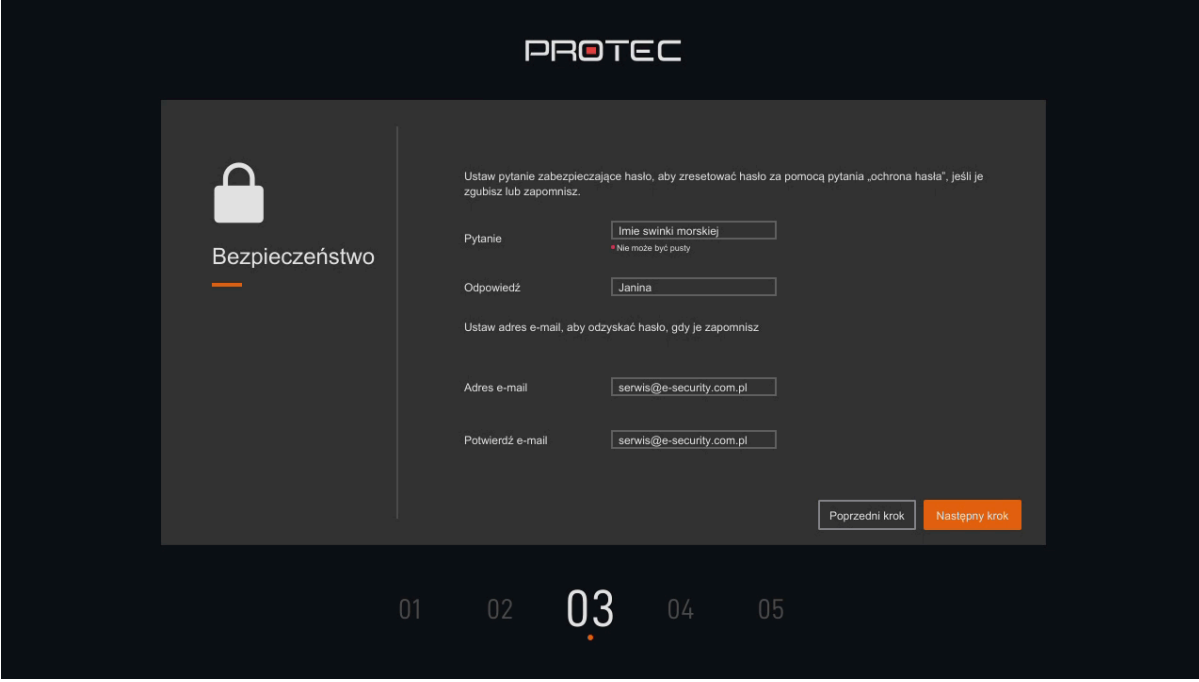

## **Konfiguracja sieci:**

Wybierz funkcję DHCP - automatyczna konfiguracja karty sieciowej. Opcjonalnie ustaw statyczny adres IP, bramę, maskę i DNS.

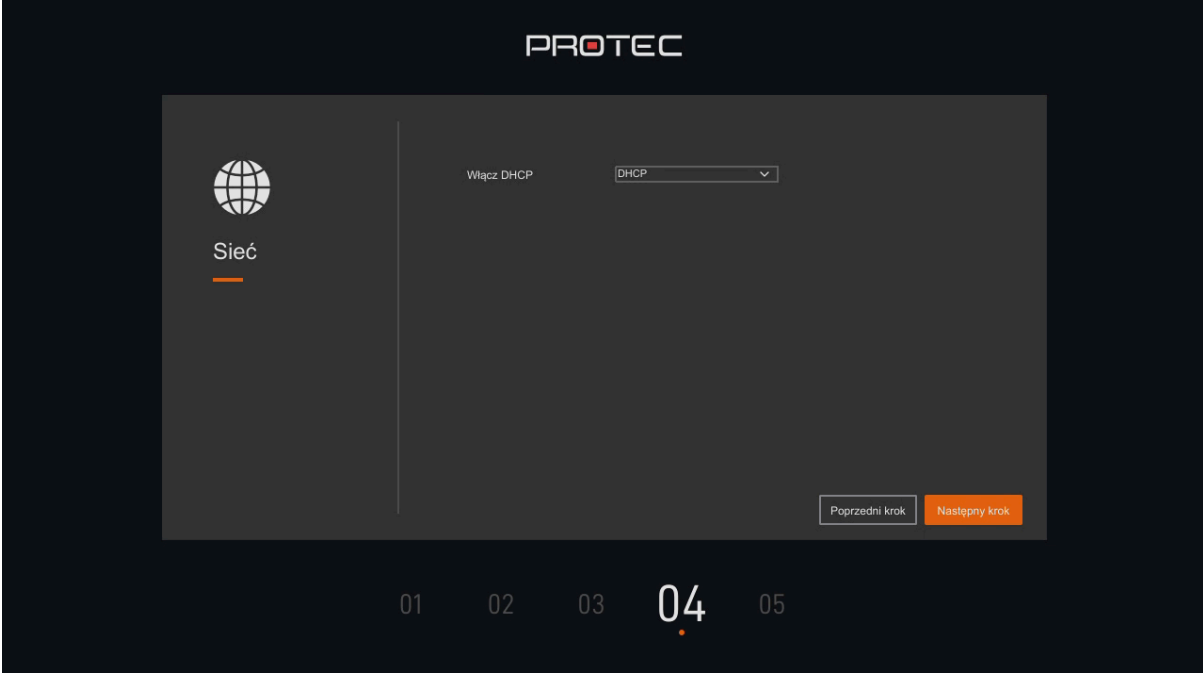

## **Ustawienia systemu:**

Wybierz strefę czasową, format daty, rozdzielczość wyświetlania obrazu. Ustaw datę oraz godzinę lub włącz automatyczną synchronizację z serwerem czasu NTP.

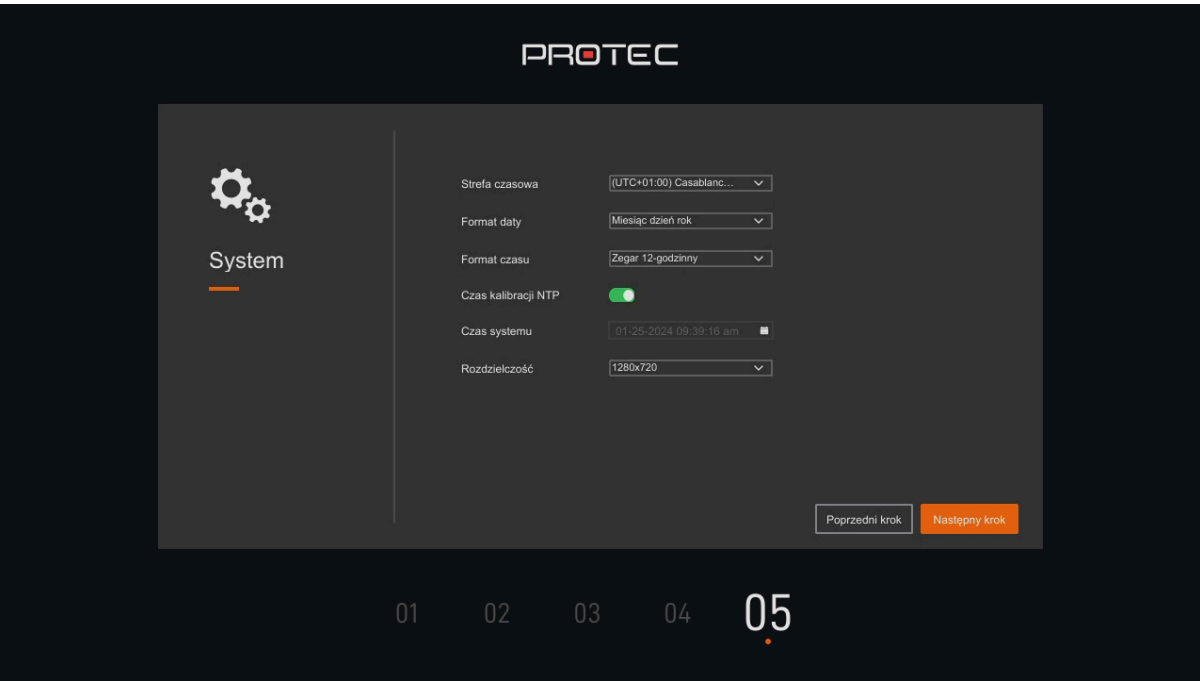

Zakończ kreator ustawień początkowych.

## <span id="page-12-0"></span>**5. Interfejs podglądu na żywo**

Po uruchomieniu systemu, wyświetli się interfejs podglądu na żywo. Domyślnym ustawieniem jest podgląd w trybie pełnoekranowym z podziałem na 4 kamery.

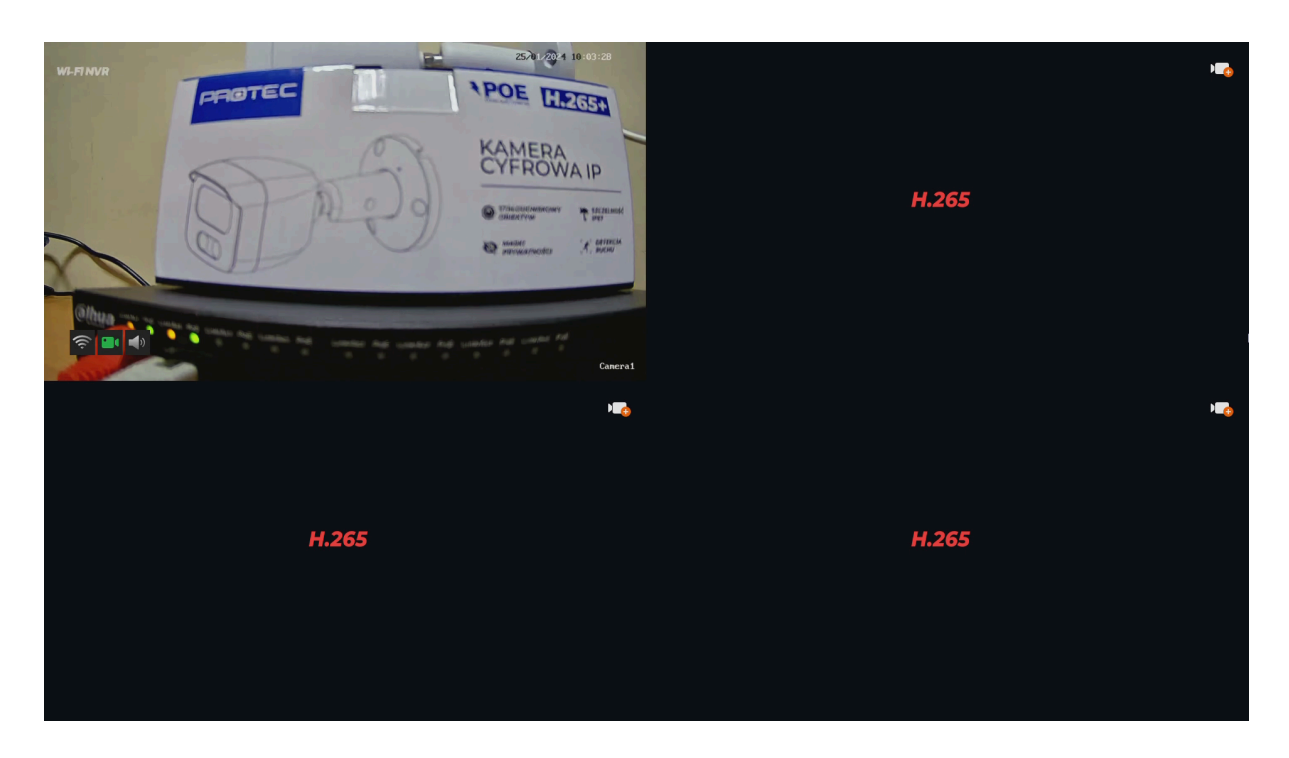

W lewym dolnym rogu okna pokazany jest status nagrywania każdego kanału lub ikona stanu alarmu.

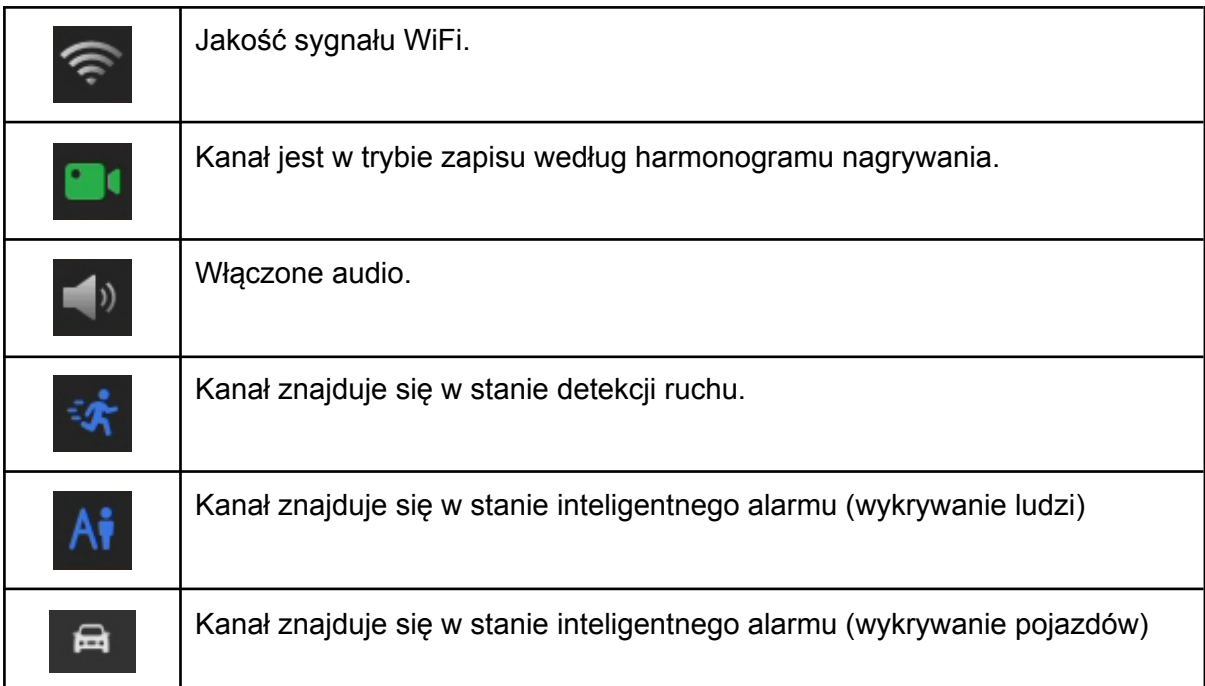

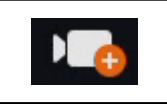

### <span id="page-13-0"></span>**5.1. Logowanie się do systemu**

Kliknij lewy lub prawy przycisk myszy, gdy znajdujesz się w interfejsie podglądu na żywo. Wyświetli się poniższe okno. Wybierz z listy nazwę użytkownika (domyślnie admin) oraz wprowadź hasło do logowania za pomocą klawiatury ekranowej.

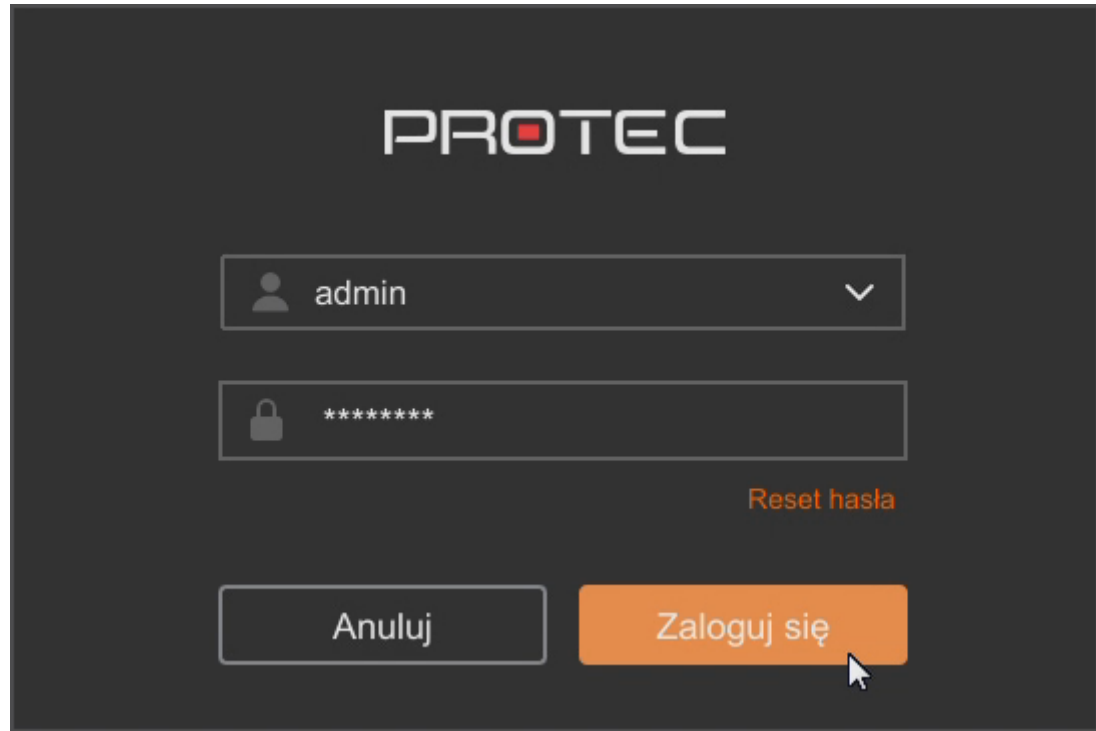

### <span id="page-14-0"></span>**5.2. Menu skrótów kamery**

Najedź kursorem myszy i kliknij w wybrany kanał (okno z obrazem z kamery), a wyświetli się menu ze skrótami.

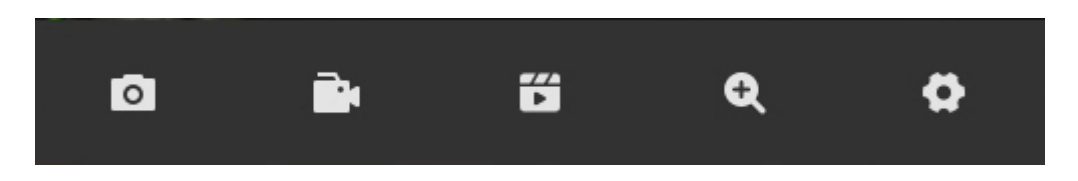

Funkcja każdej z ikon przedstawiona jest w poniższej tabeli:

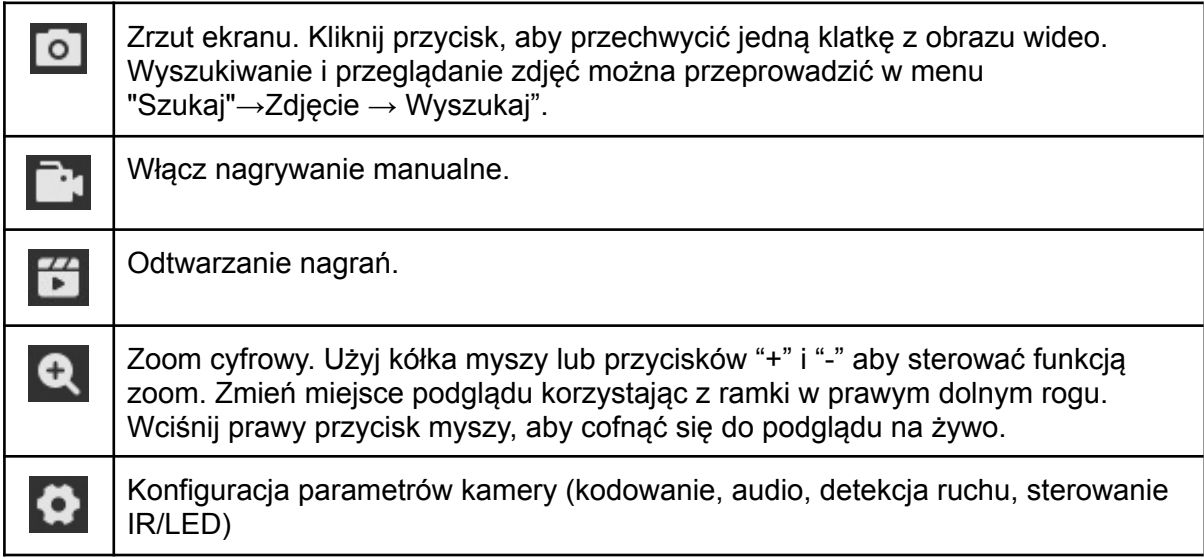

### <span id="page-14-1"></span>**5.3. Menu - Pasek dolny**

Kliknij prawy przycisk myszy, jeśli jesteś w interfejsie podglądu na żywo. Wyświetli się poniższy pasek menu w dolnej części ekranu.

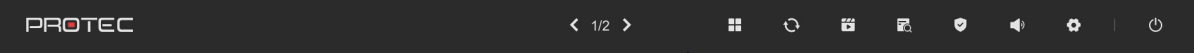

Funkcja każdej z ikon przedstawiona jest w tabeli:

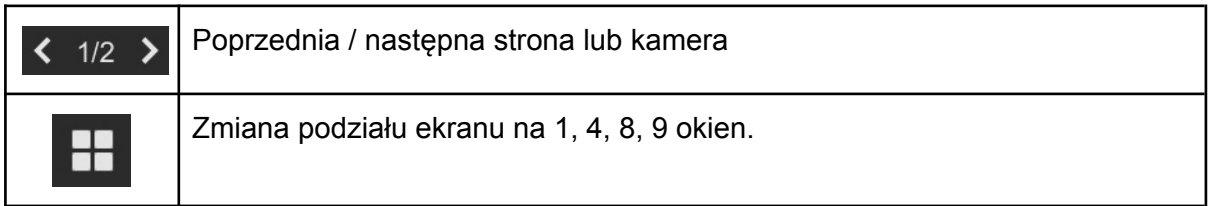

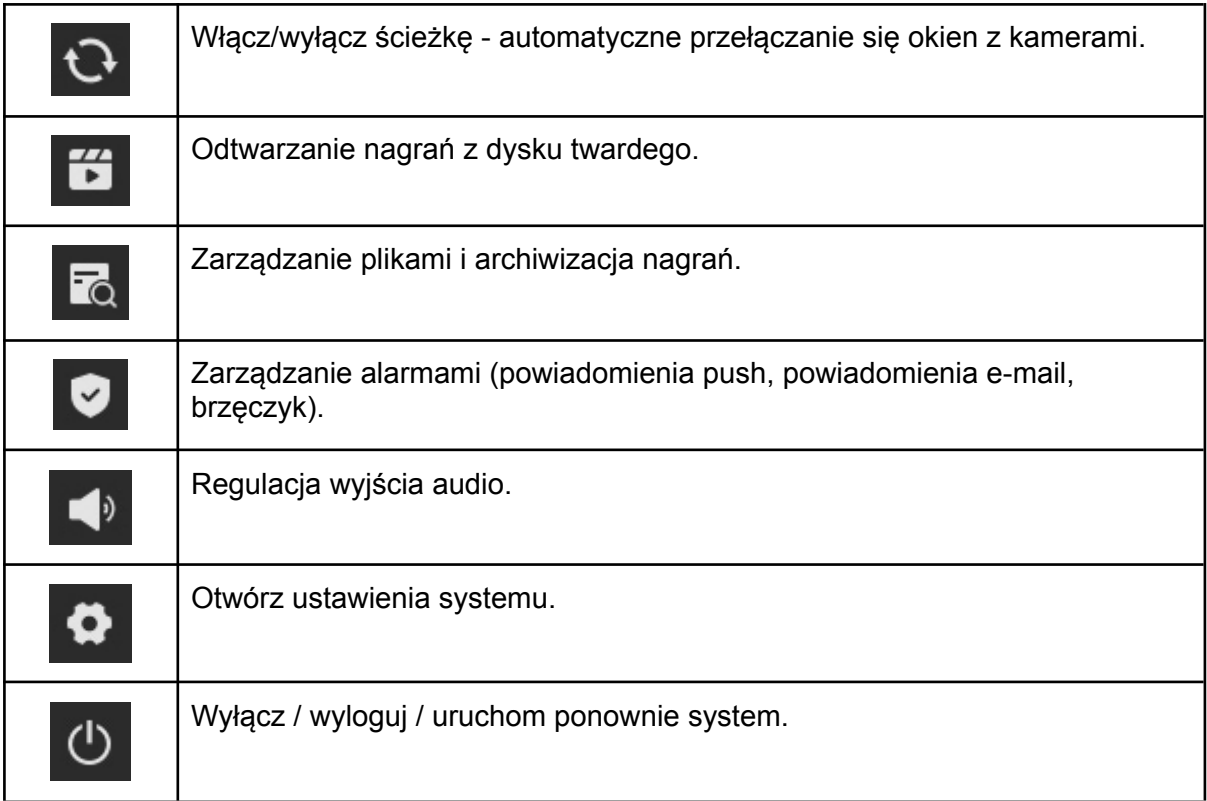

## <span id="page-16-0"></span>**6. Odtwarzanie nagrań z dysku twardego**

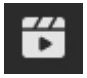

Przejdź do podglądu na żywo i kliknij w ikonę **na dolnym pasku menu. Wyświetli się** okno do wyszukiwania i odtwarzania nagrań z dysku twardego.

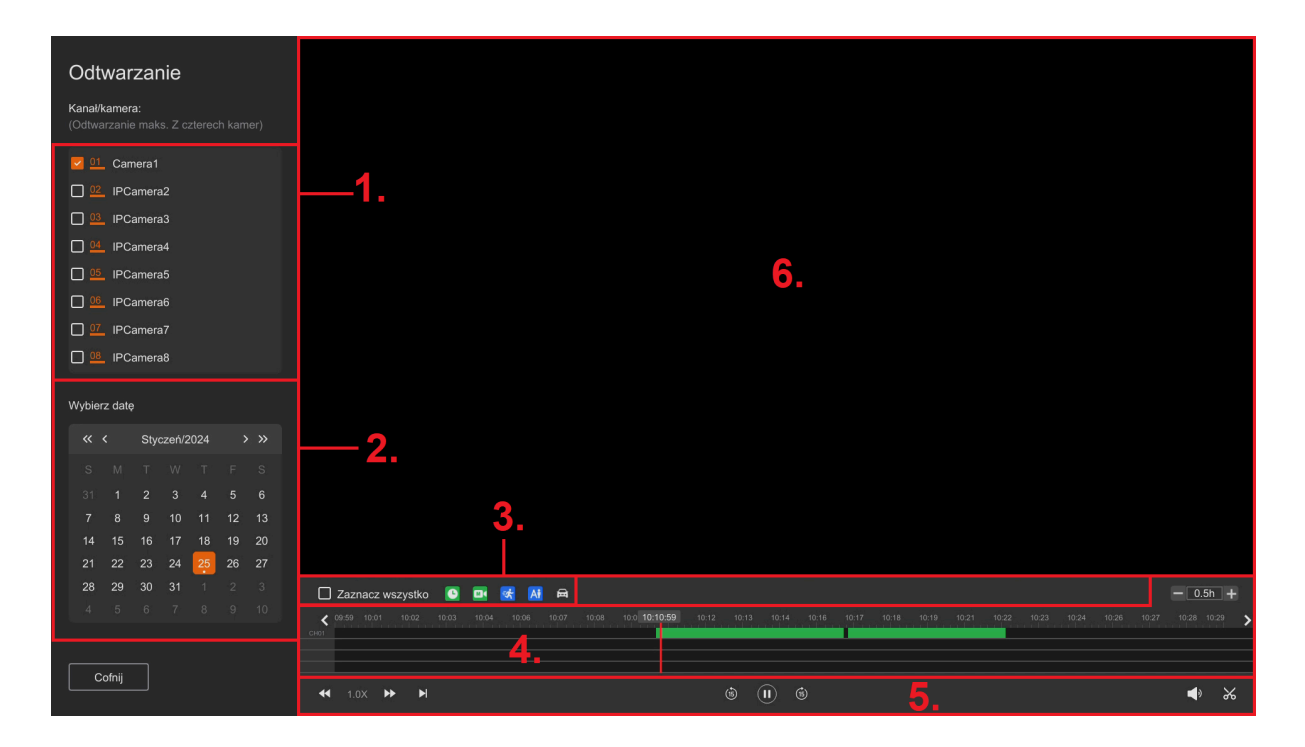

### **Opis interfejsu odtwarzania:**

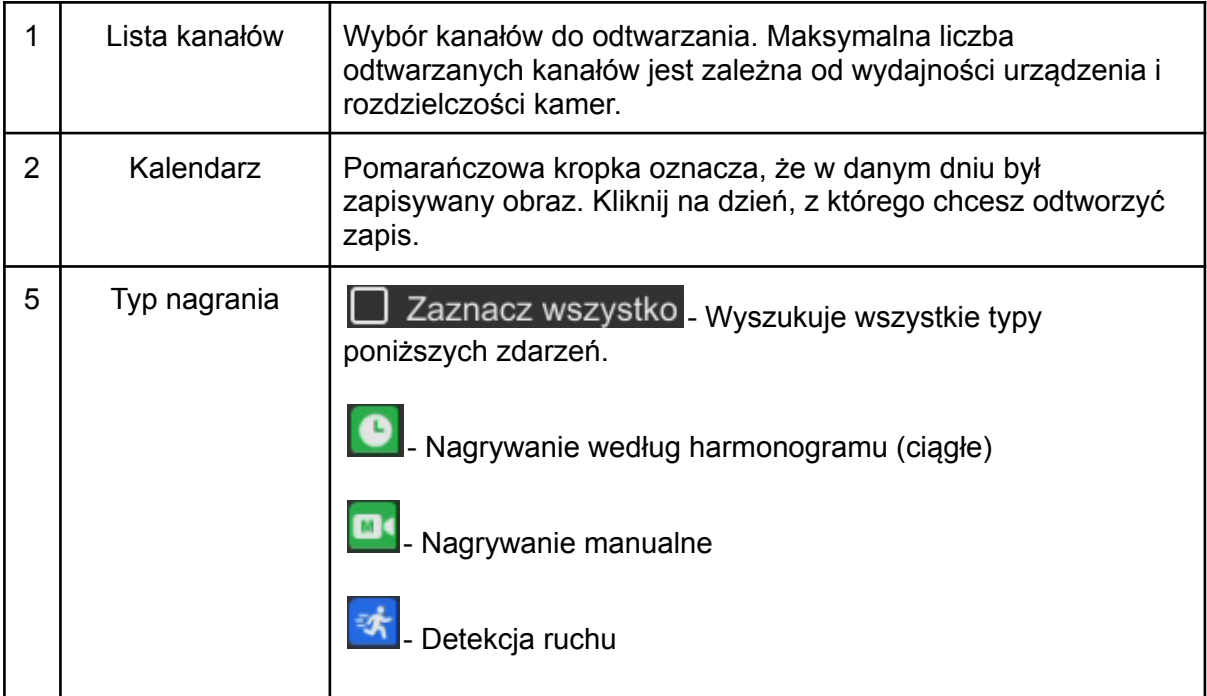

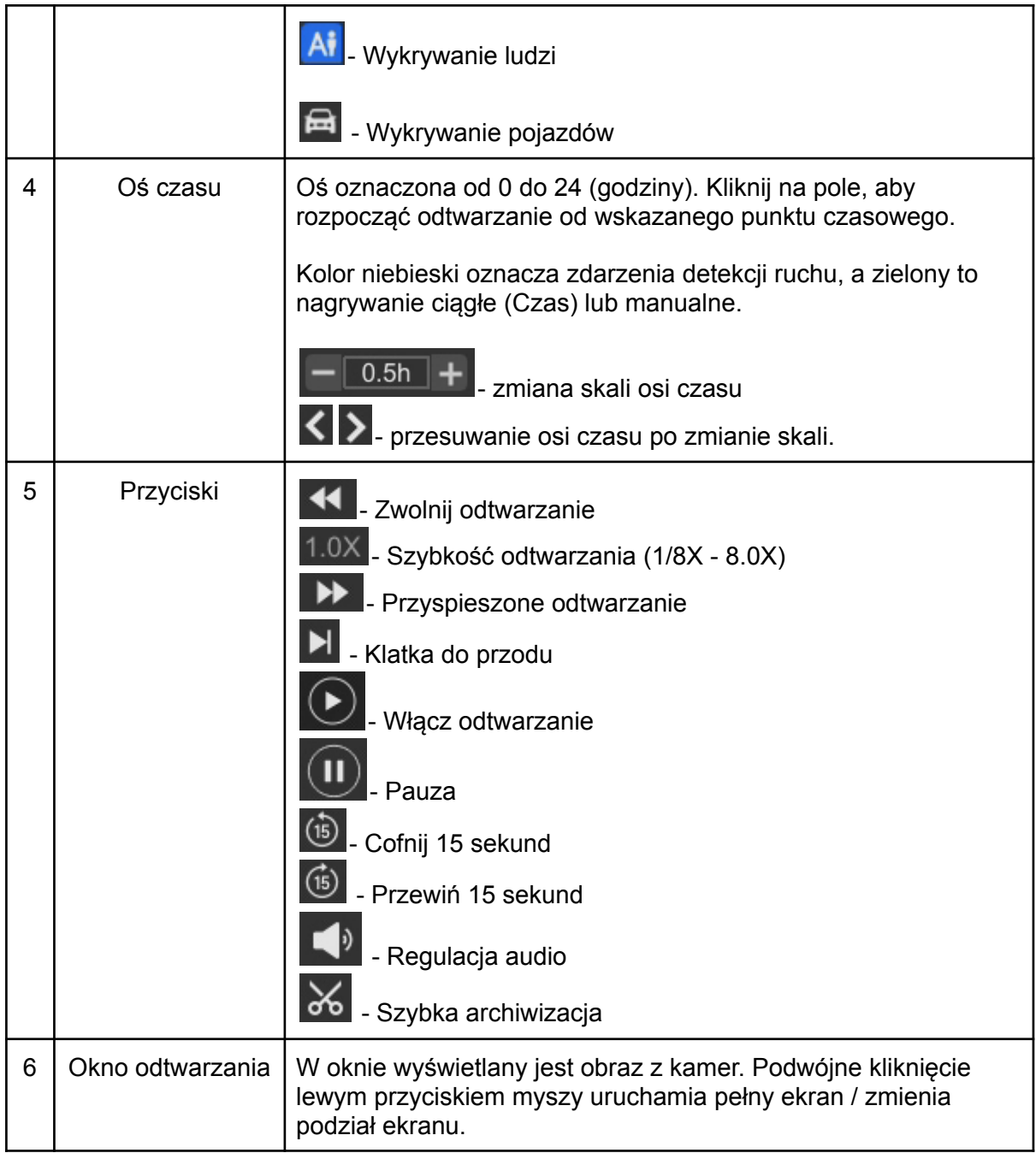

## <span id="page-17-0"></span>**6.1. Szybka archiwizacja podczas odtwarzania**

Funkcja umożliwia szybkie skopiowanie fragmentu nagrania na nośnik USB.

Krok 1: Podłącz pendrive'a lub dysk zewnętrzny USB.

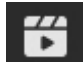

Krok 2: Naciśnij ikonę nagrań z dysku twardego.

Krok 3: Wybierz numer kanału do odtwarzania wideo i datę na kalendarzu. Wyszukaj zdarzenie na osi czasu.

Krok 4: Kliknij w  $\frac{1}{\infty}$ . Ustaw odpowiedni przedział za pomocą znaczników, aby uzyskać żądaną długość pliku wideo, przykład poniżej (fragment od 10:18:31 do 10:23:53).

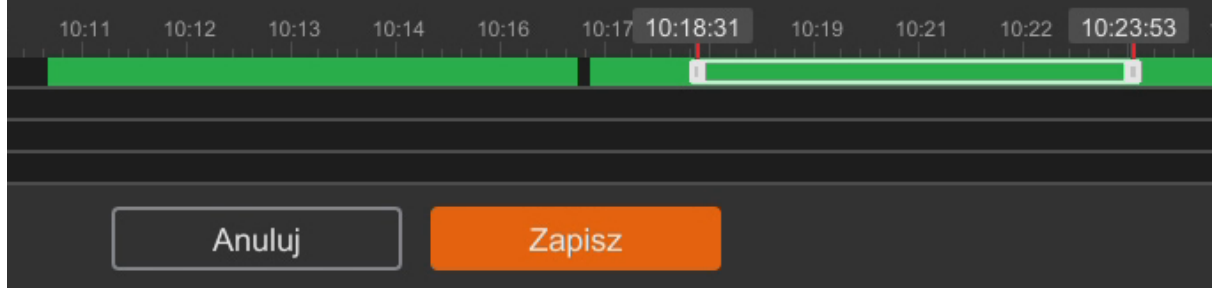

Krok 5: Kliknij "**Zapisz**".

Krok 6: Pojawi się okno kopii zapasowej, kliknij "**Kopia zapasowa**" w lewym dolnym rogu. Rozpocznie się proces kopiowania na pamięć USB. Postęp archiwizacji w [%] można śledzić w oknie.

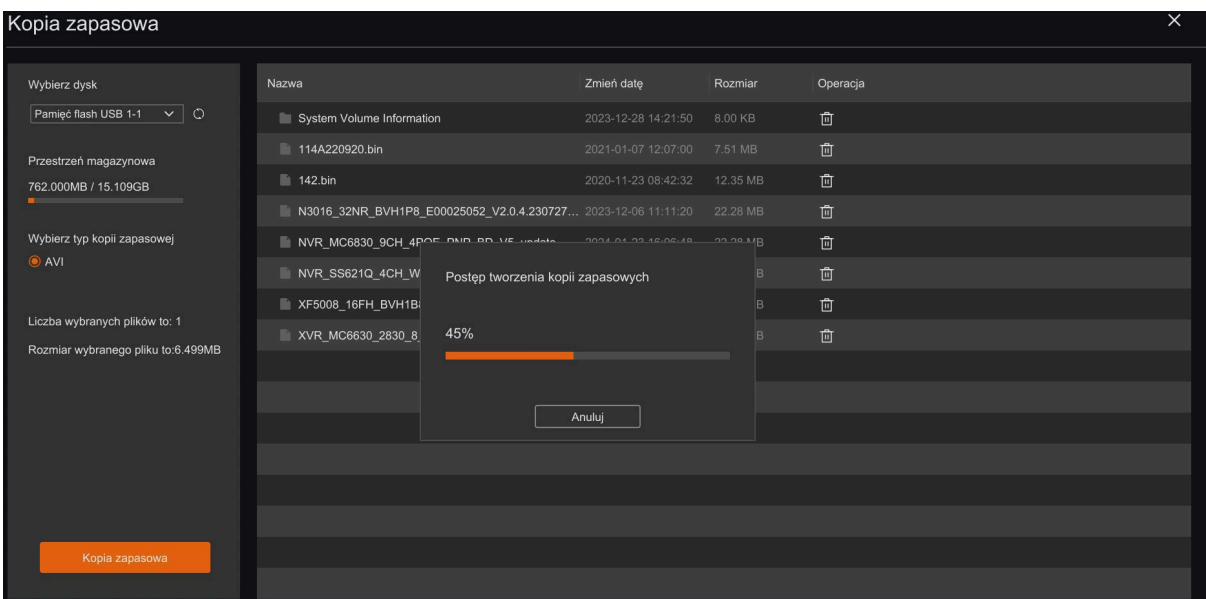

## <span id="page-19-0"></span>**7. Wyszukiwanie plików (archiwizacja nagrań)**

Poniżej przedstawiono przykładowy proces archiwizacji nagrań z dysku twardego rejestratora na pamięć USB.

Krok 1: Kliknij na ikonę **na dolnym pasku menu.** 

Krok 2: Uruchomi się okno wyszukiwania plików wideo / zdjęć.

a. Wybierz numer / nazwę kamery.

b. Wybierz typ zdarzenia (wszystkie, nagrywanie ciągłe, manualne, detekcja ruchu, wykrywanie ludzi / pojazdów).

- c. Ustal przedział czasowy (początek i koniec zdarzenia).
- d. Kliknij w lupę, aby rozpocząć wyszukiwanie plików.
- e. Zaznacz  $\Box$  plik / pliki.

f. Przejdź do zakładki **"Kopia zapasowa"**.

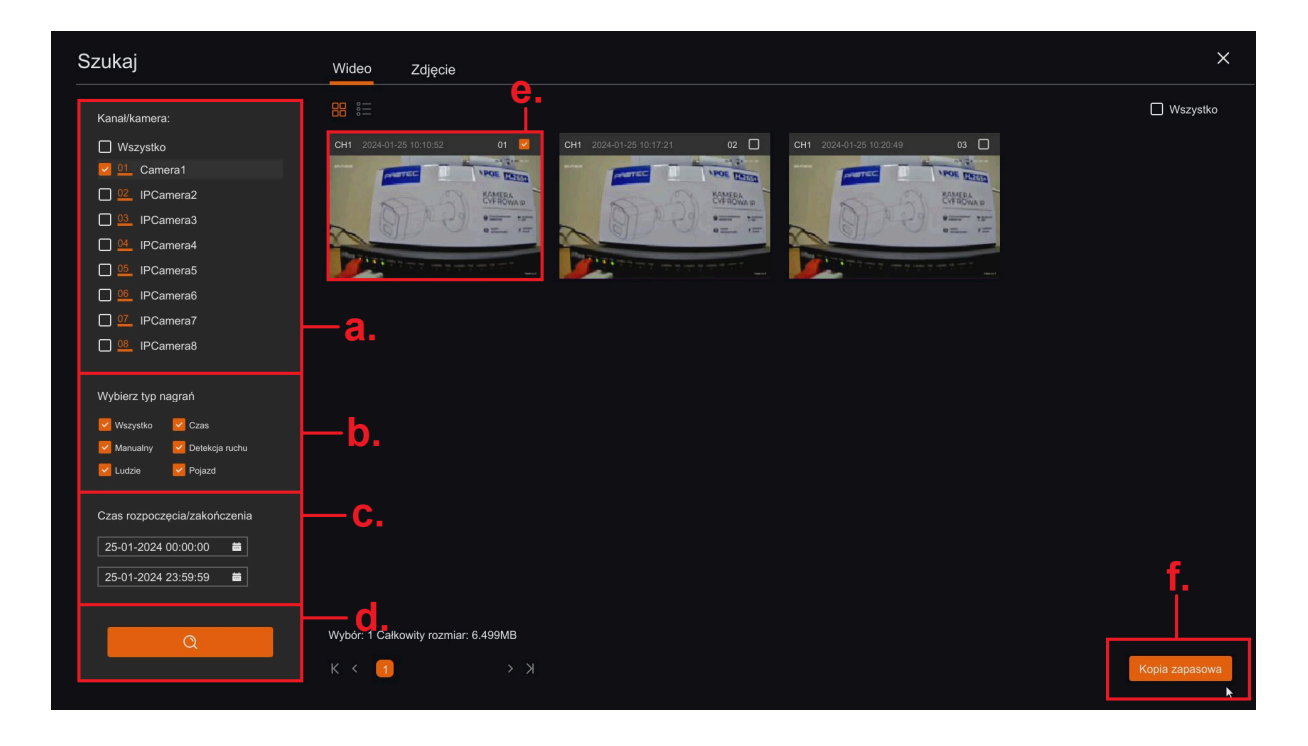

Krok 3: Pojawi się okno kopii zapasowej, kliknij "**Kopia zapasowa**" w lewym dolnym rogu. Rozpocznie się proces kopiowania na pamięć USB. Postęp archiwizacji w [%] można śledzić w oknie.

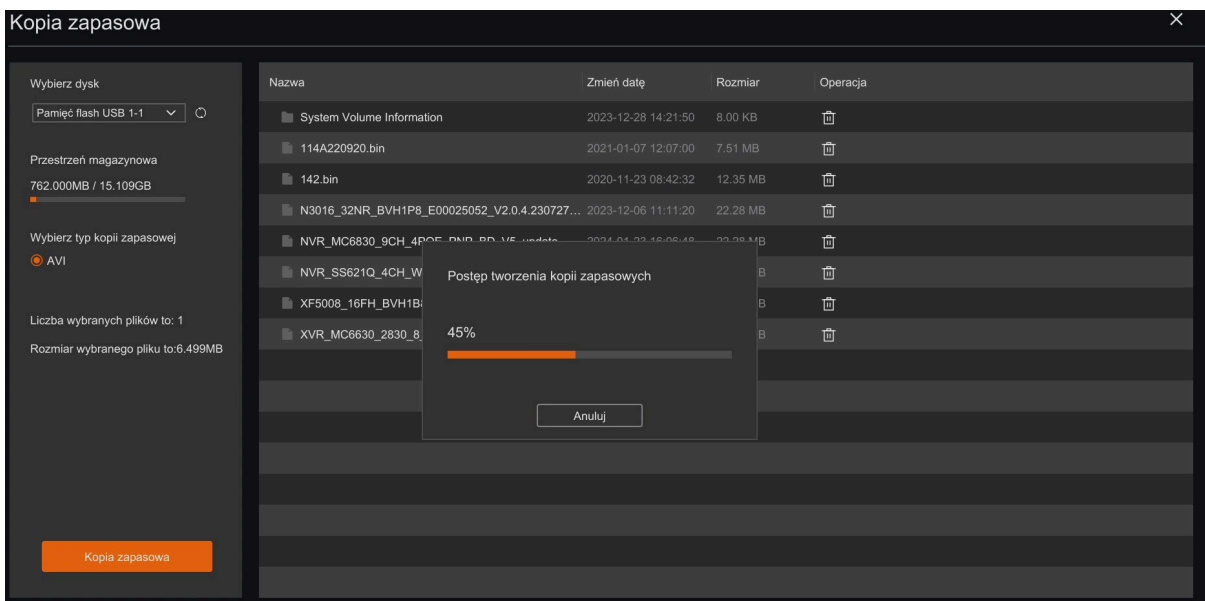

## <span id="page-20-0"></span>**8. Konfiguracja**

Przejdź do podglądu na żywo i kliknij w na dolnym pasku menu.

### <span id="page-20-1"></span>**8.1. Kamera**

W poniższych podpunktach przedstawiono konfigurację parametrów takich jak: rozdzielczość nagrywania, OSD, maska prywatności, nagrywanie audio, ustawienia wyświetlania obrazu, tryby pracy podczerwieni i światła LED, detekcja ruchu.

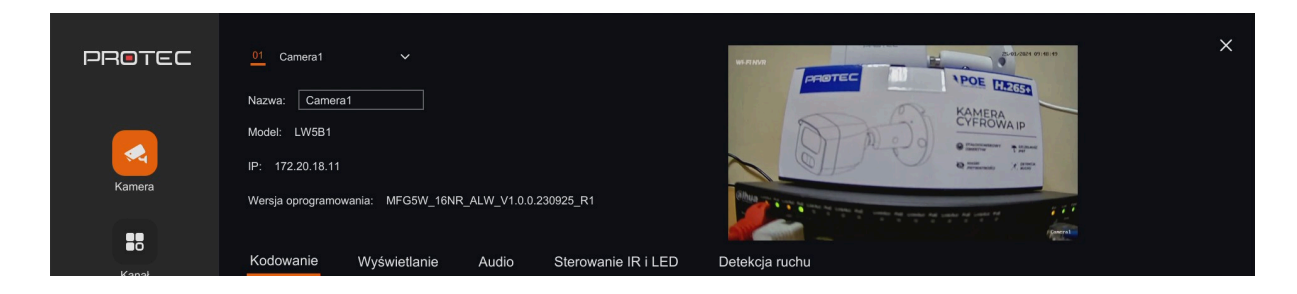

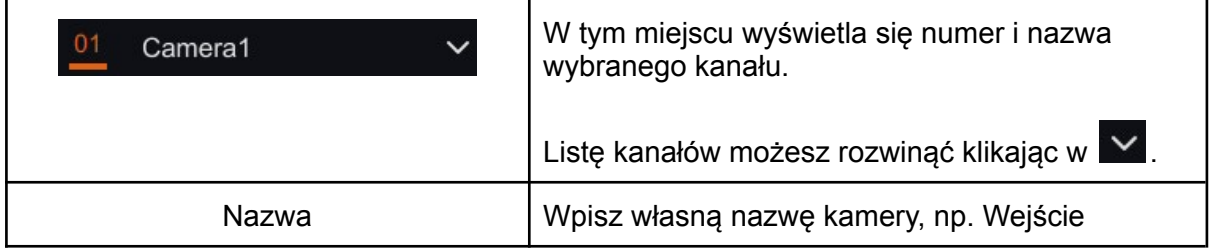

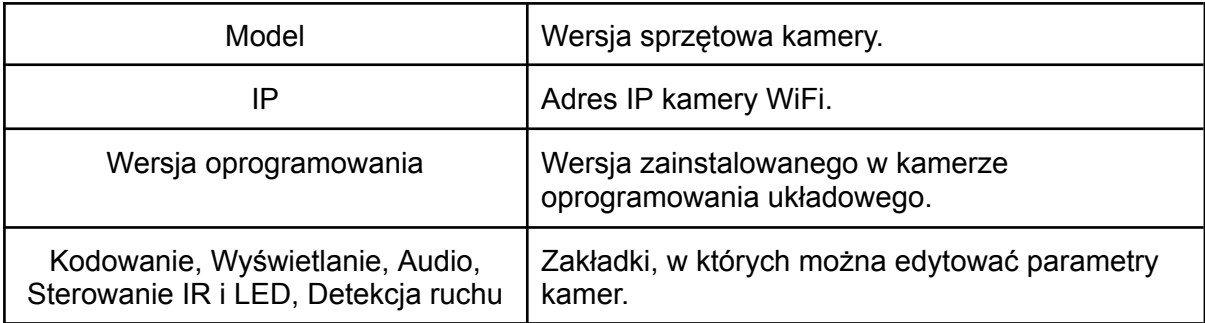

## **8.1.1. Kodowanie**

<span id="page-21-0"></span>Konfiguracja jakości obrazu podczas nagrywania / podglądu na żywo.

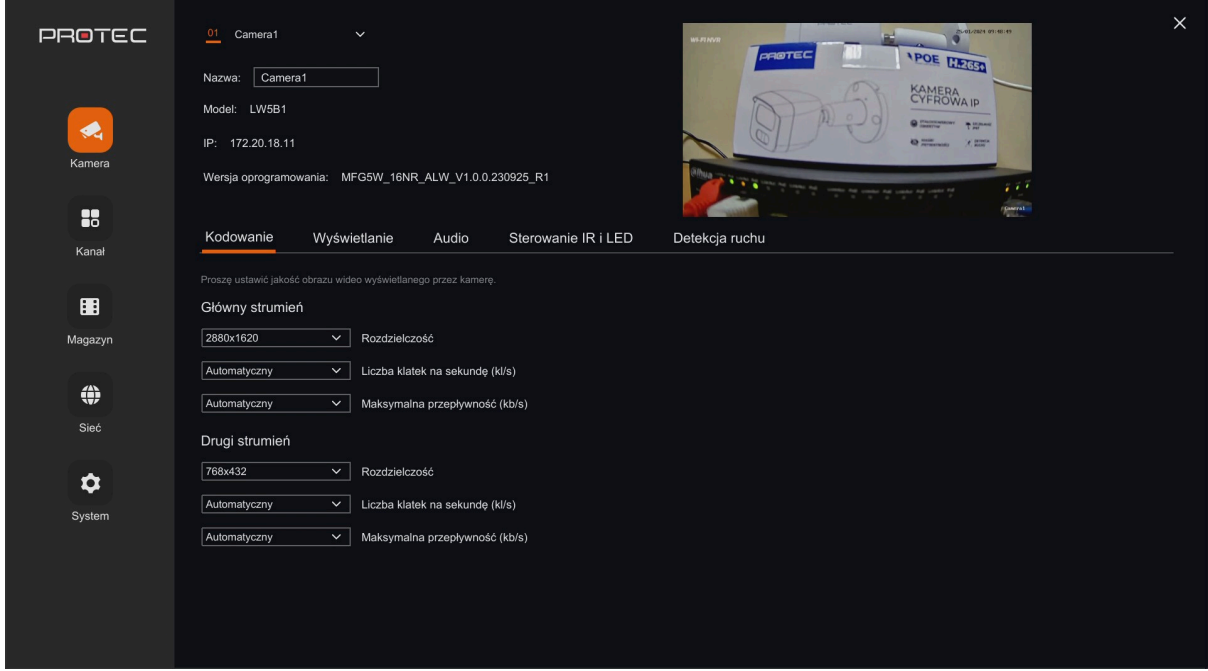

## **Opis interfejsu kodowania:**

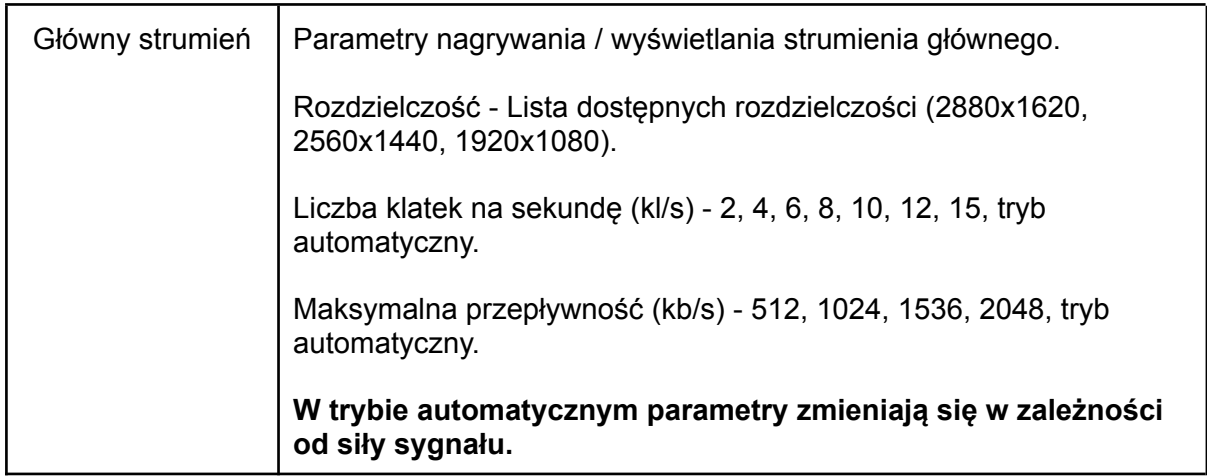

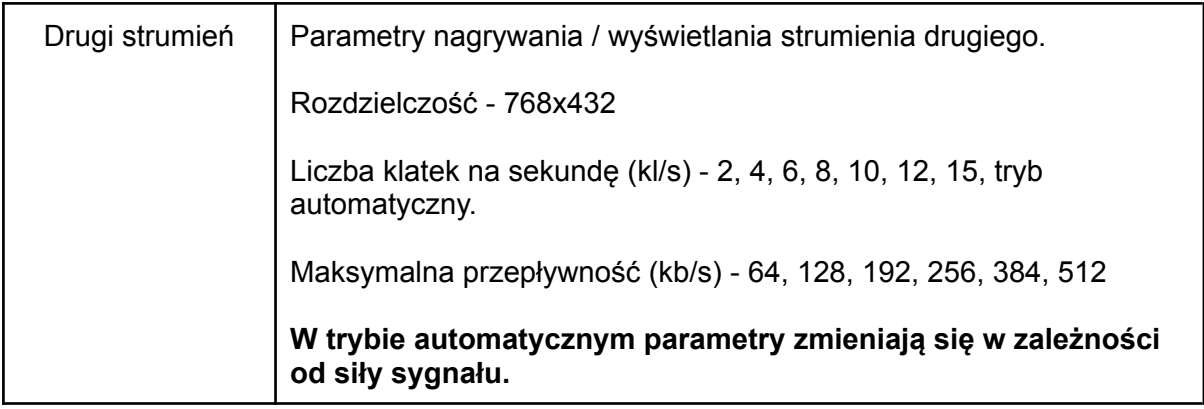

## **8.1.2. Wyświetlanie**

<span id="page-22-0"></span>Ustawienia OSD kamery i maska prywatności.

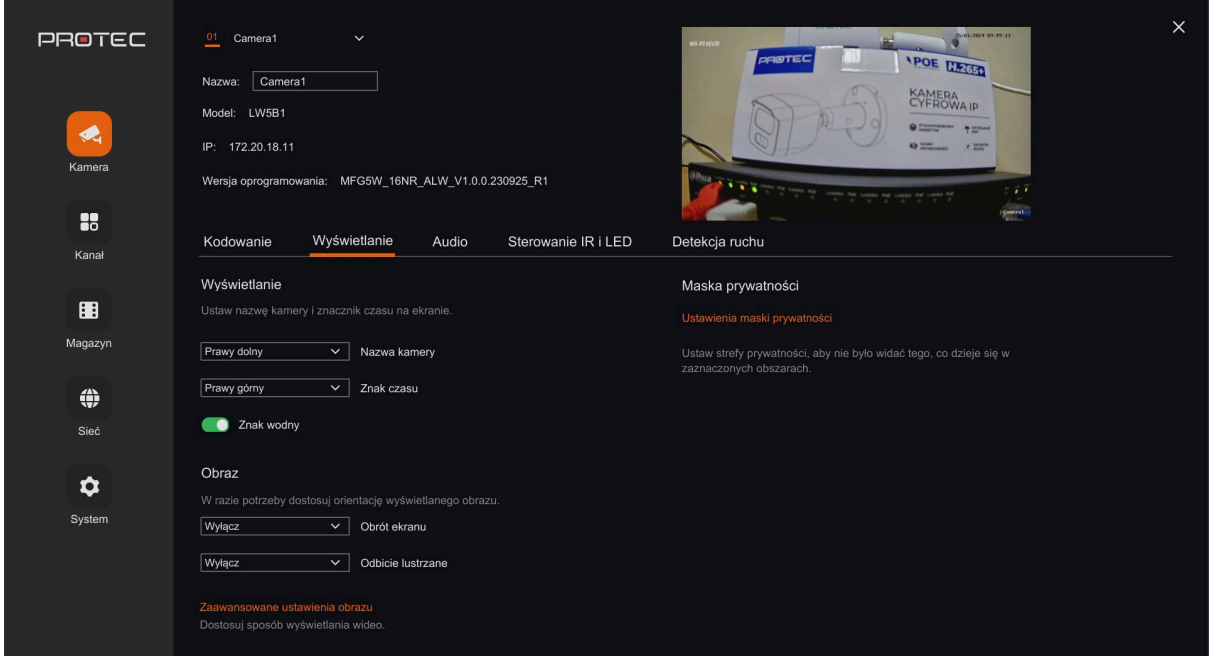

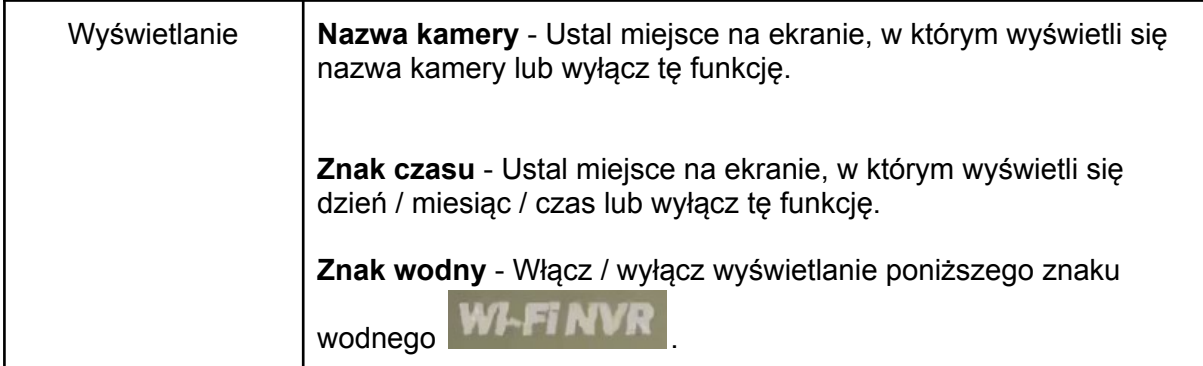

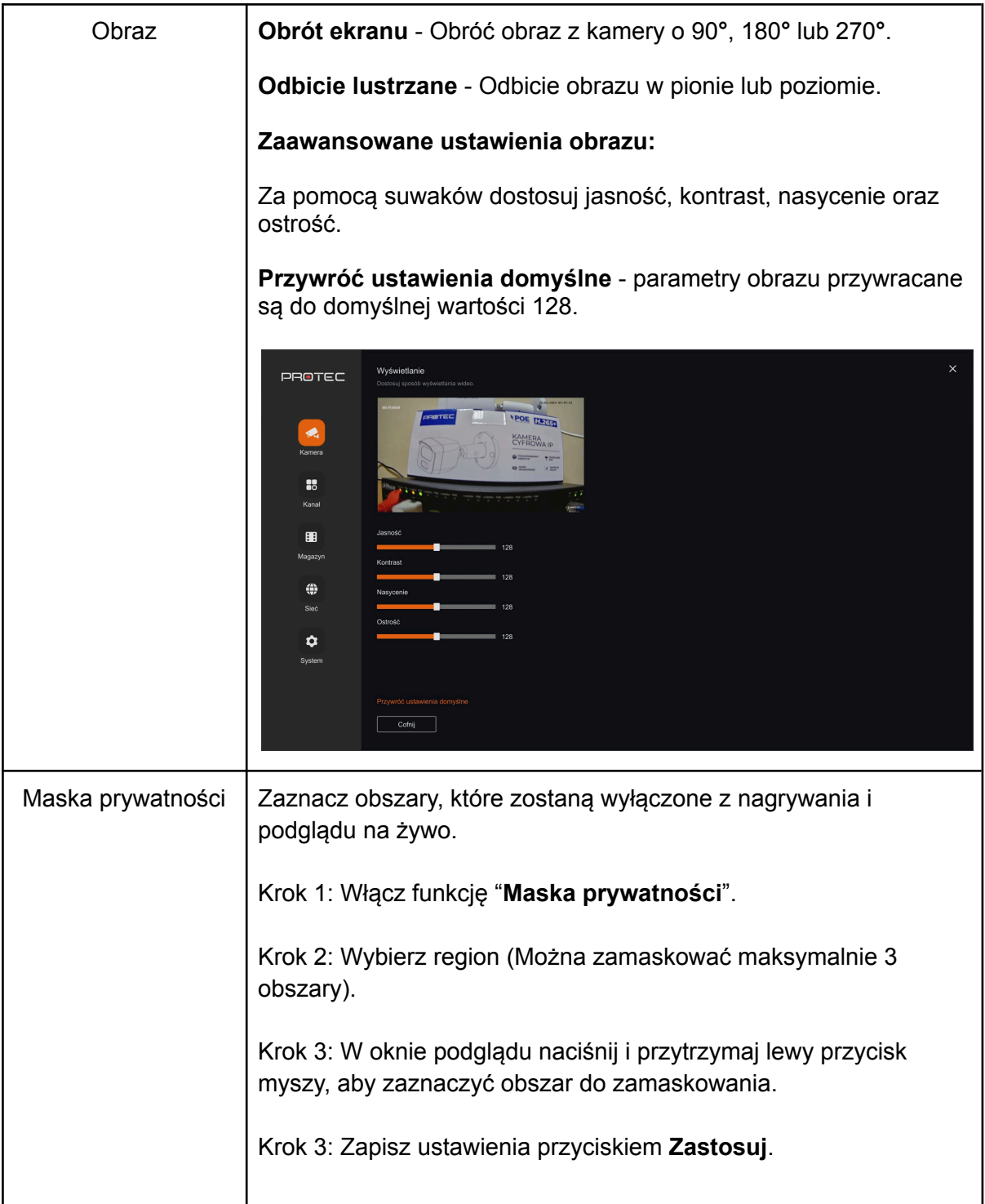

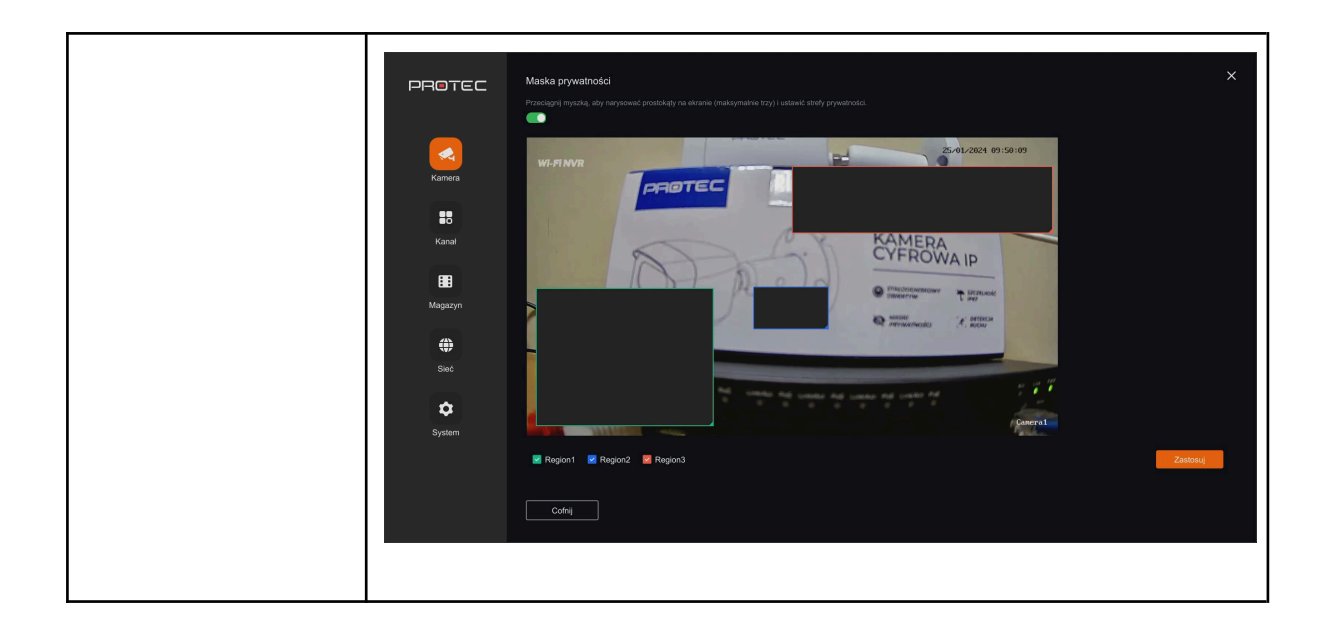

**8.1.3. Audio**

<span id="page-24-0"></span>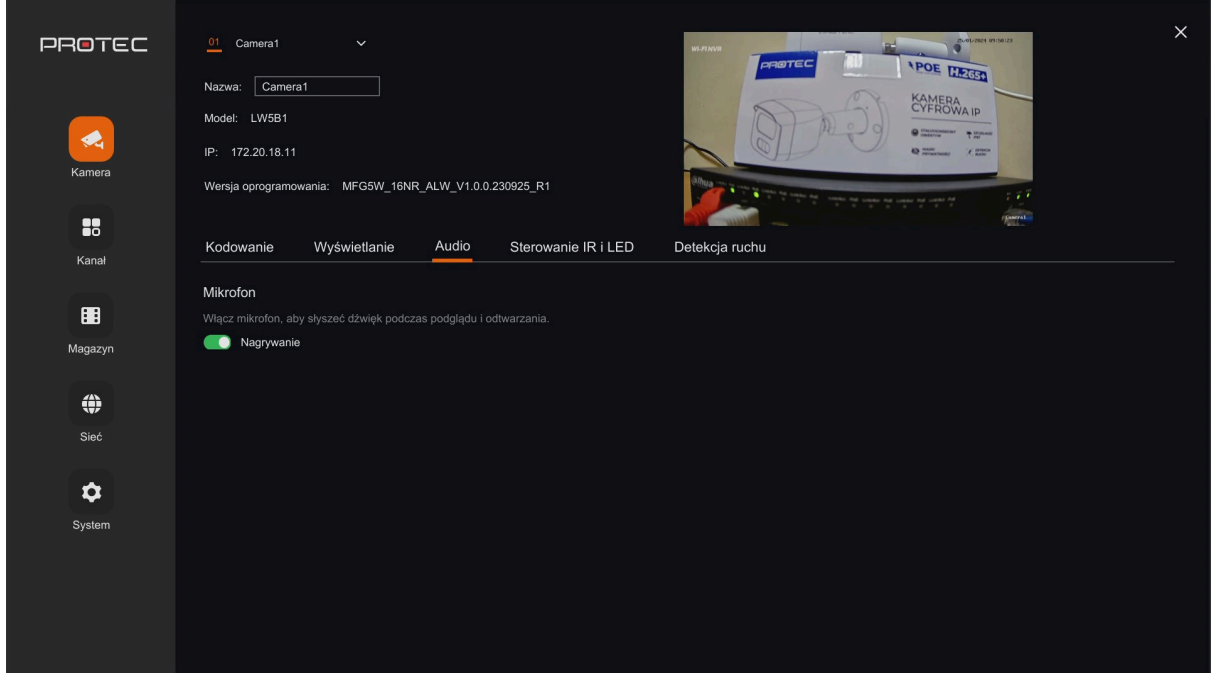

**Opis interfejsu audio:**

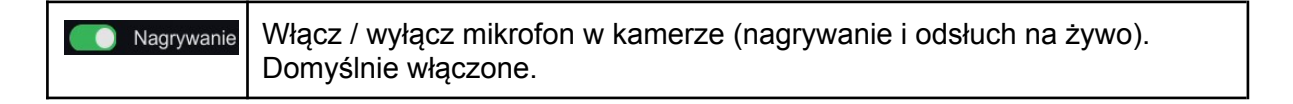

### <span id="page-25-0"></span>**8.1.4. Sterowanie IR i LED**

Kamera posiada dwie diody IR oraz światła białego LED. Włączają się one w zależności od wybranego trybu pracy.

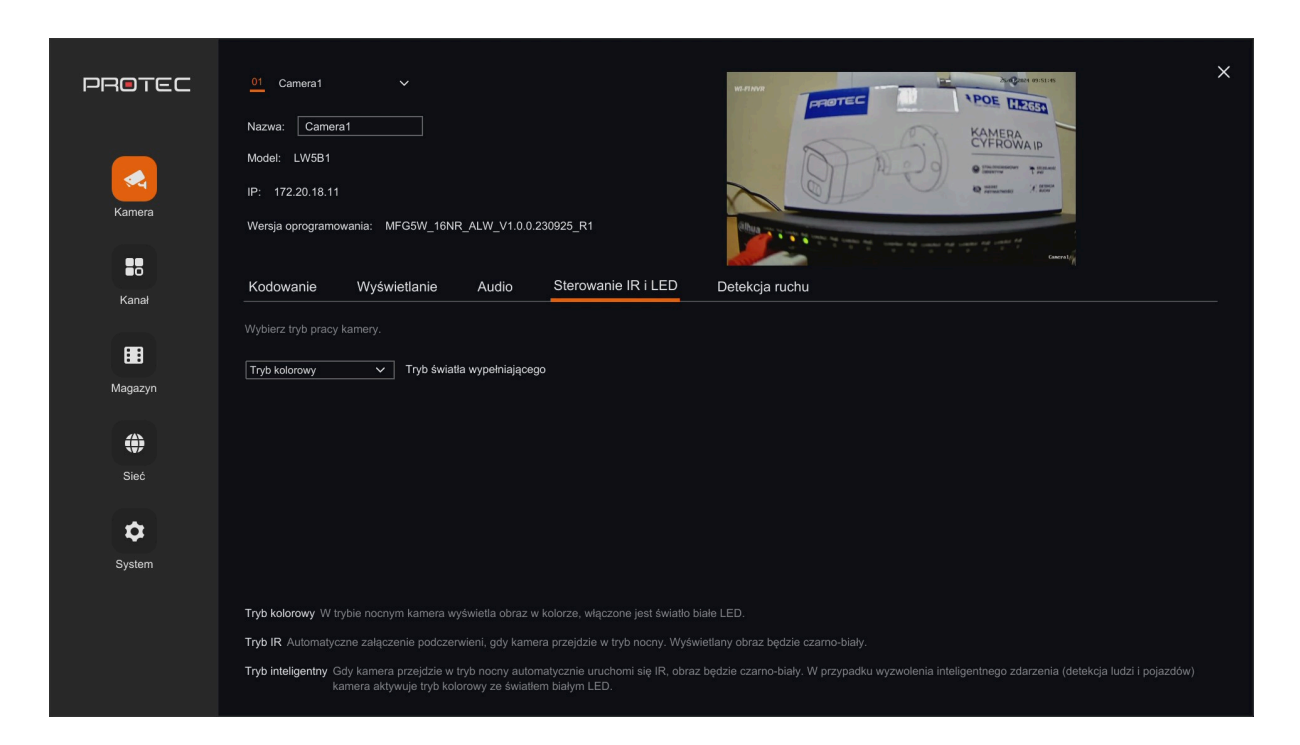

### **Opis interfejsu sterowania IR i LED:**

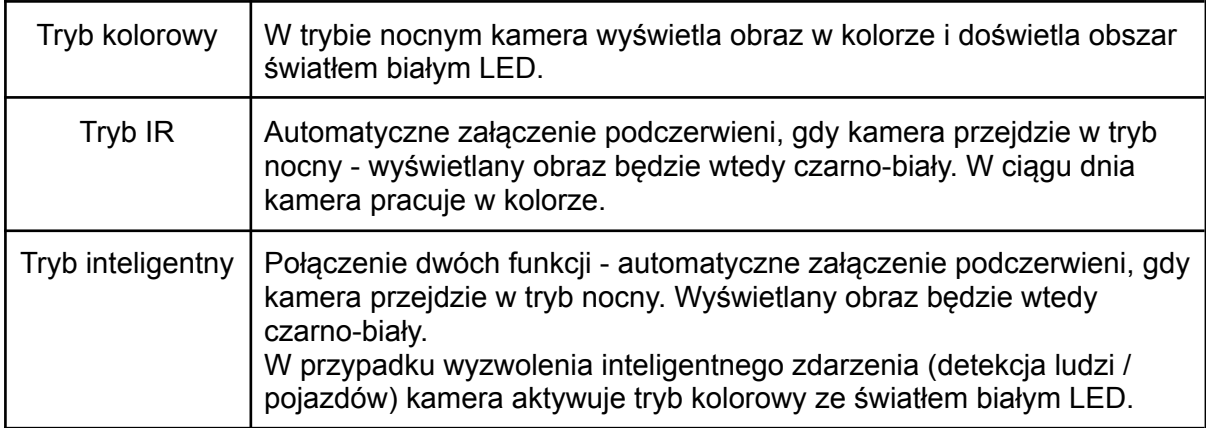

## **8.1.5. Detekcja ruchu**

<span id="page-26-0"></span>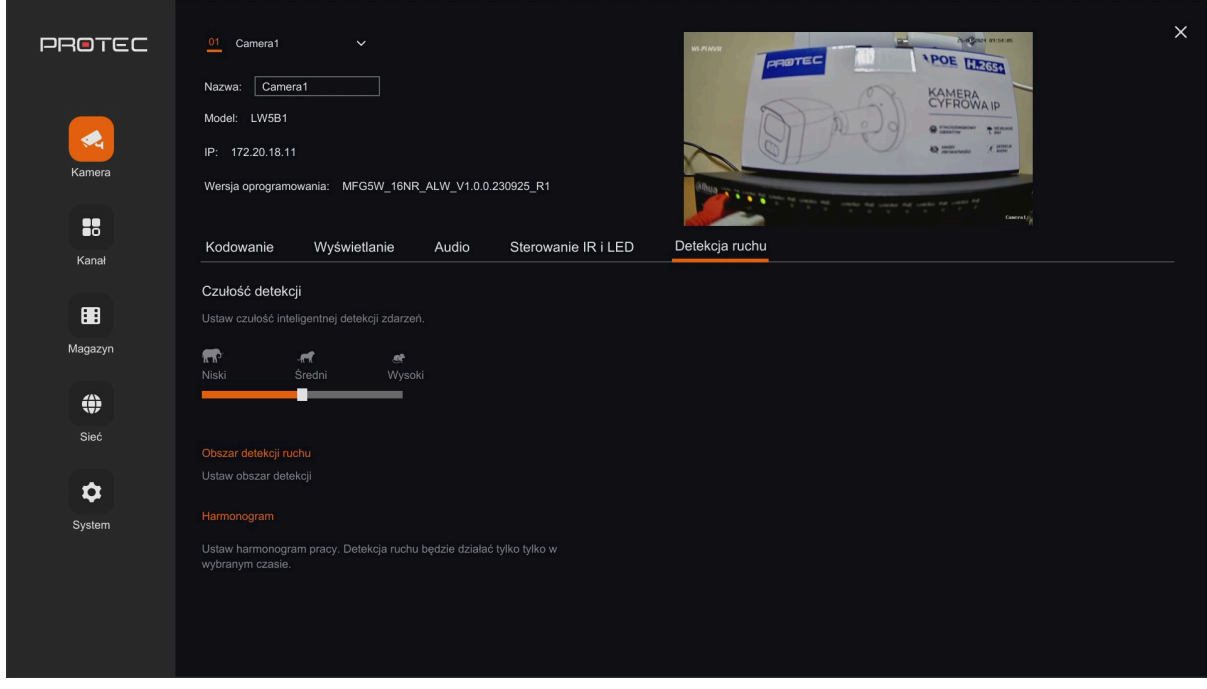

## **Opis interfejsu detekcji ruchu:**

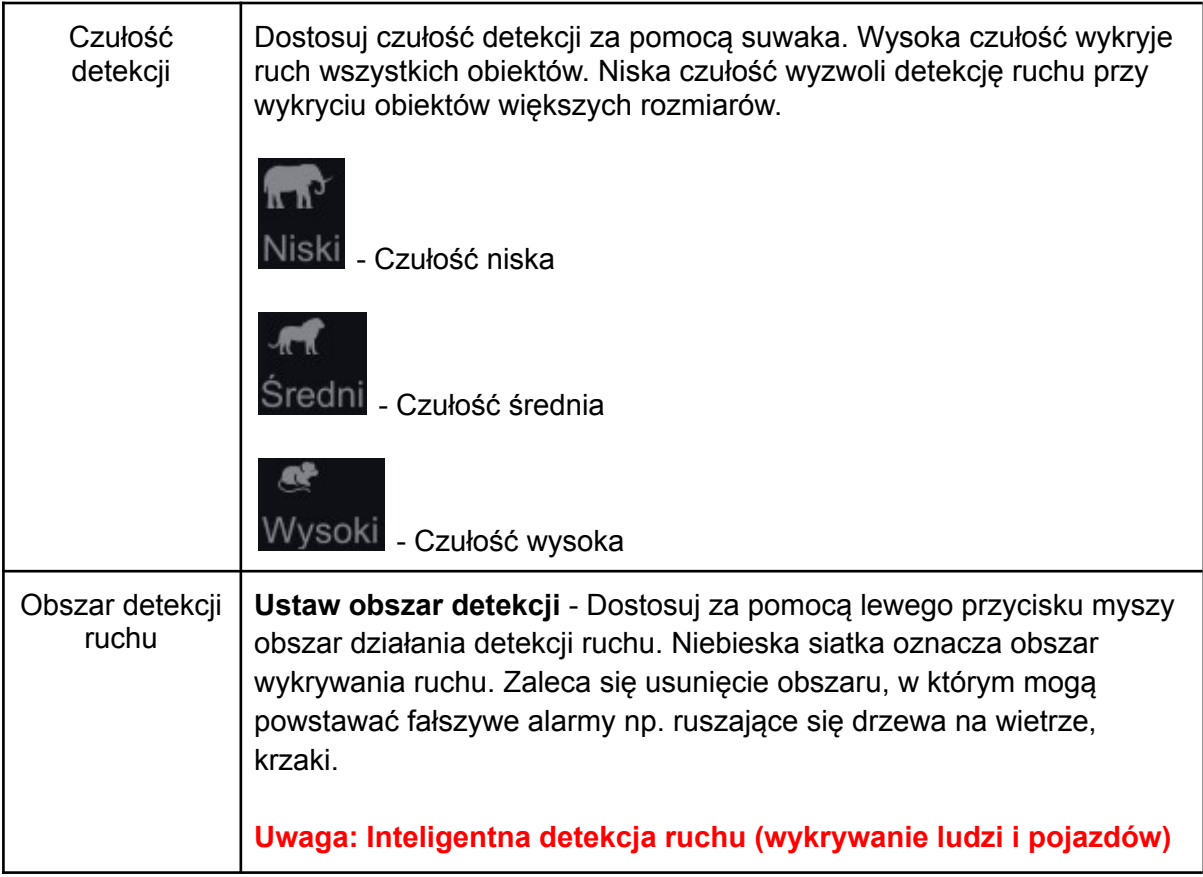

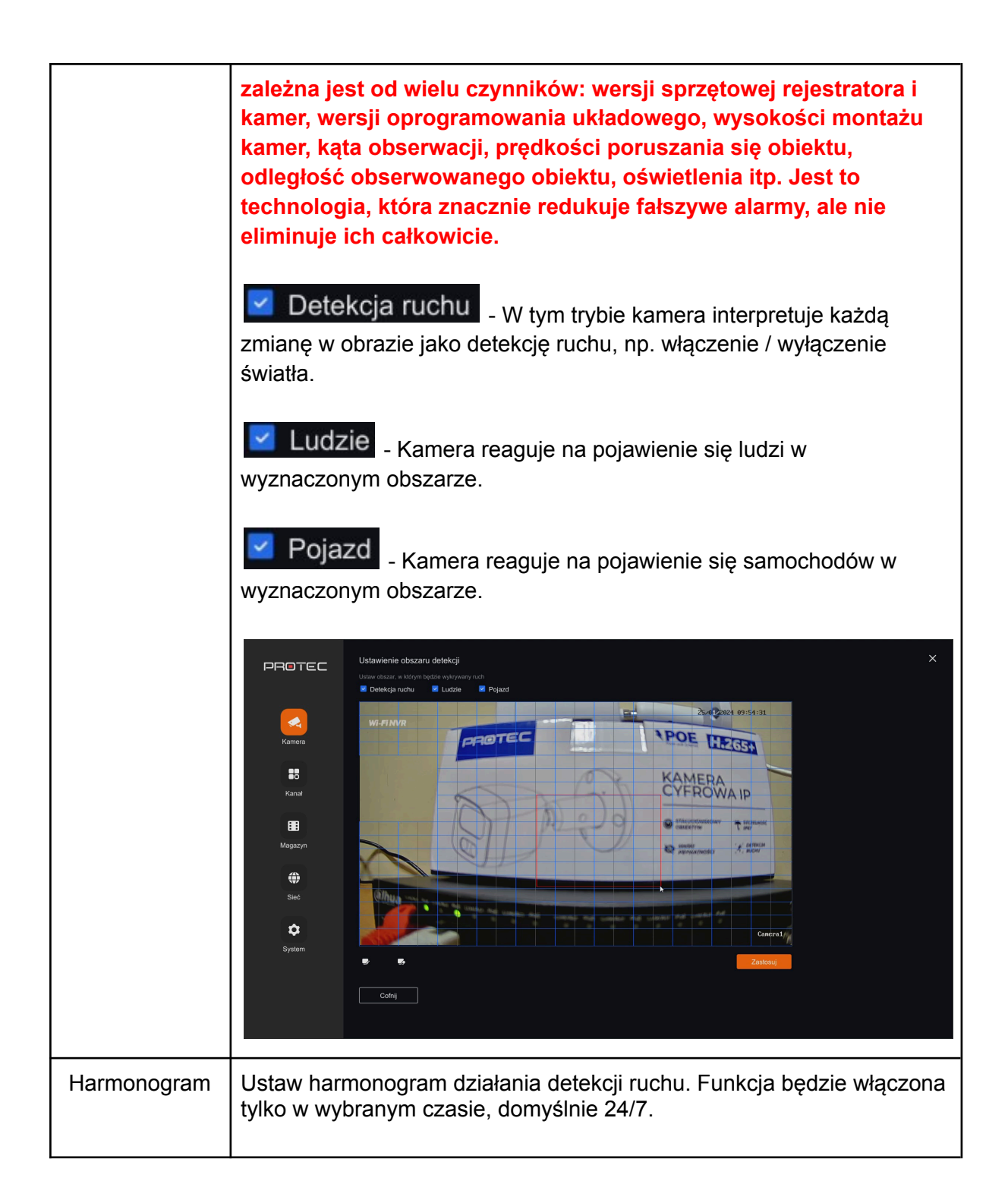

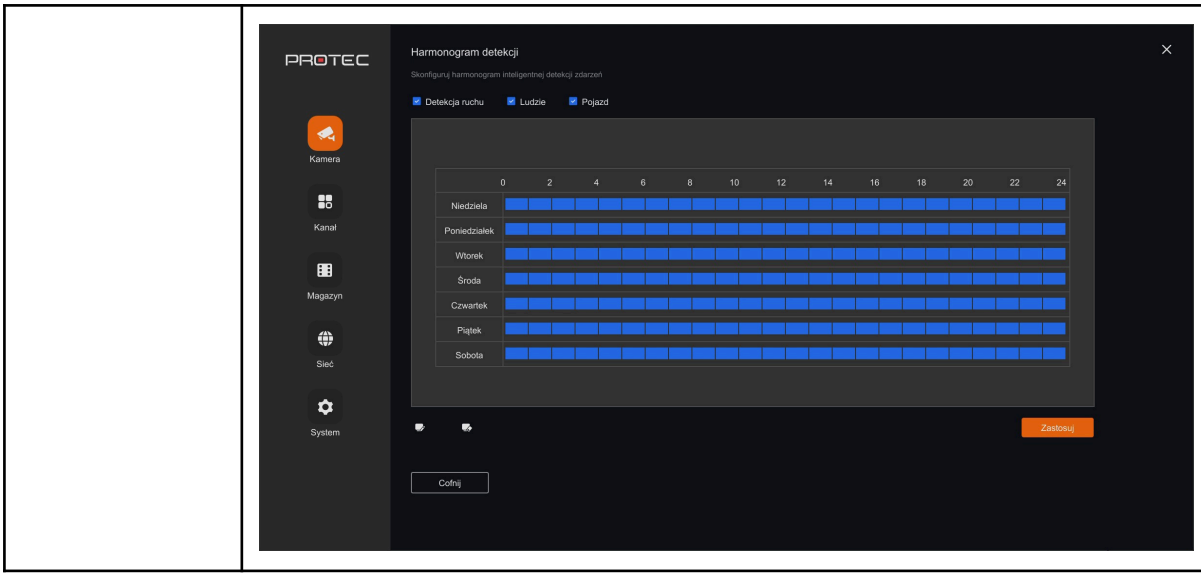

## <span id="page-29-0"></span>**8.2. Zarządzanie kanałami**

W tej zakładce możesz dodać, usunąć kamery i zmienić nazwy kanałów. Obraz na żywo wyświetlany jest w małych oknach.

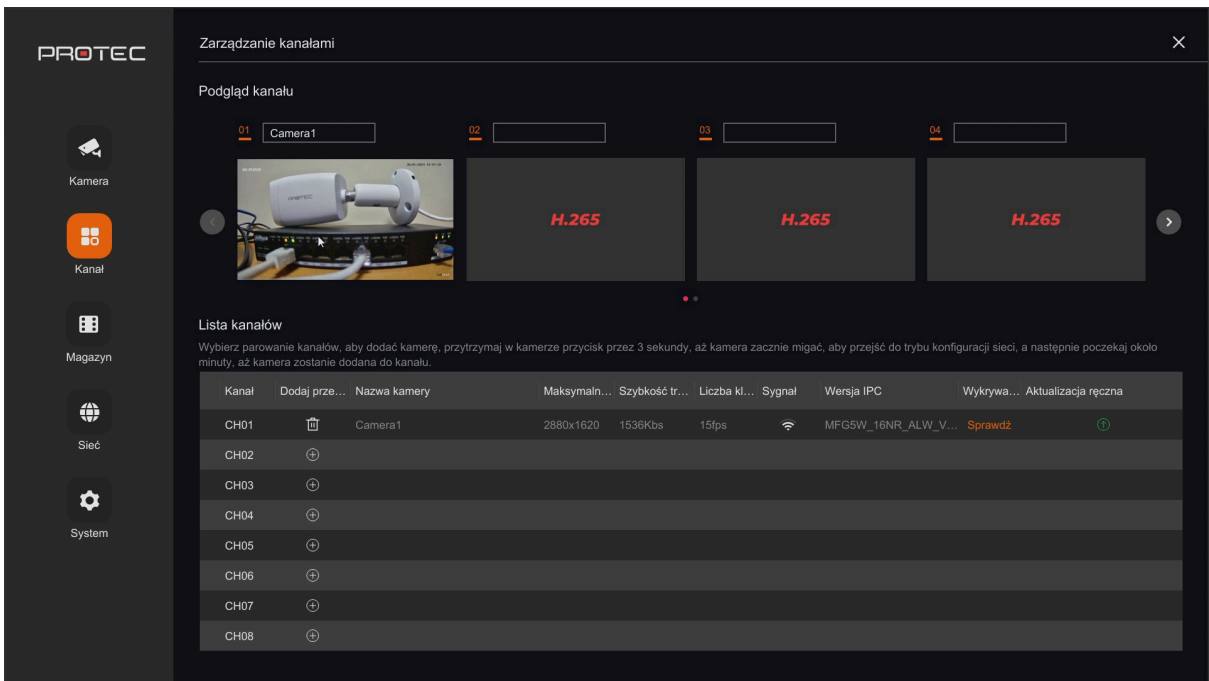

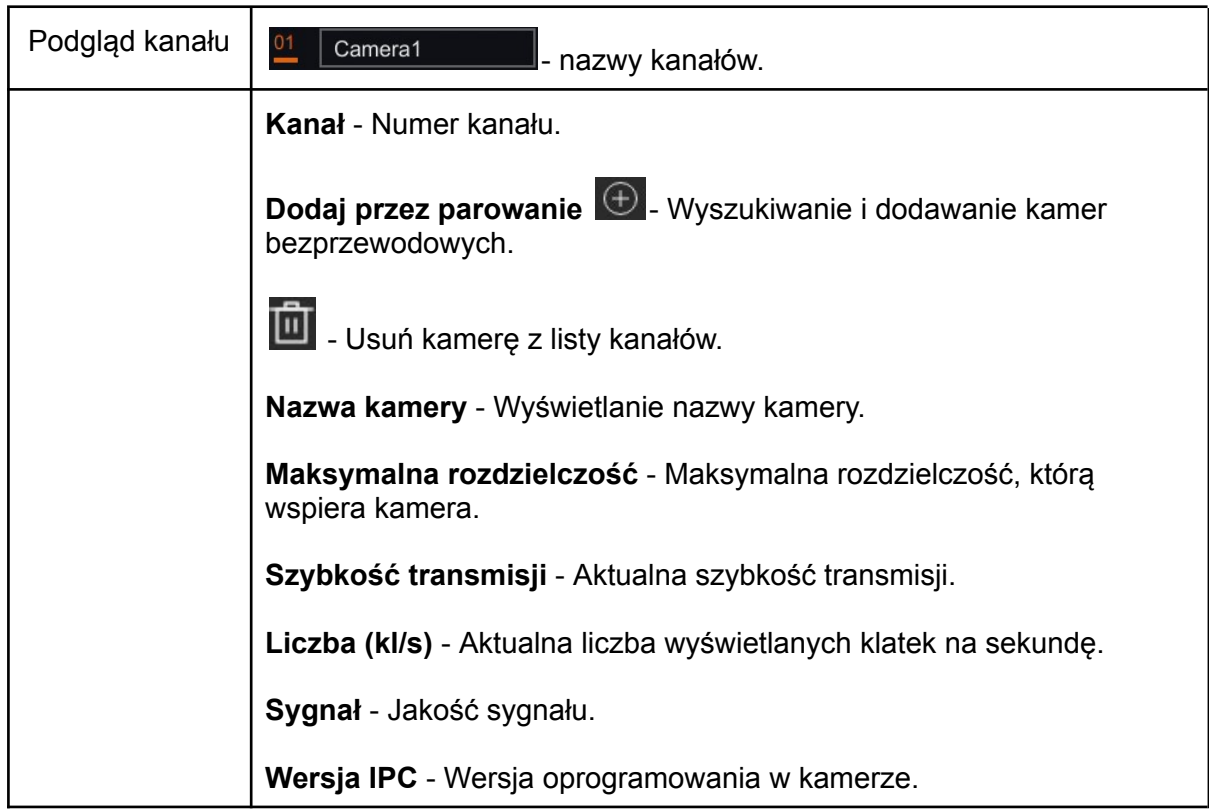

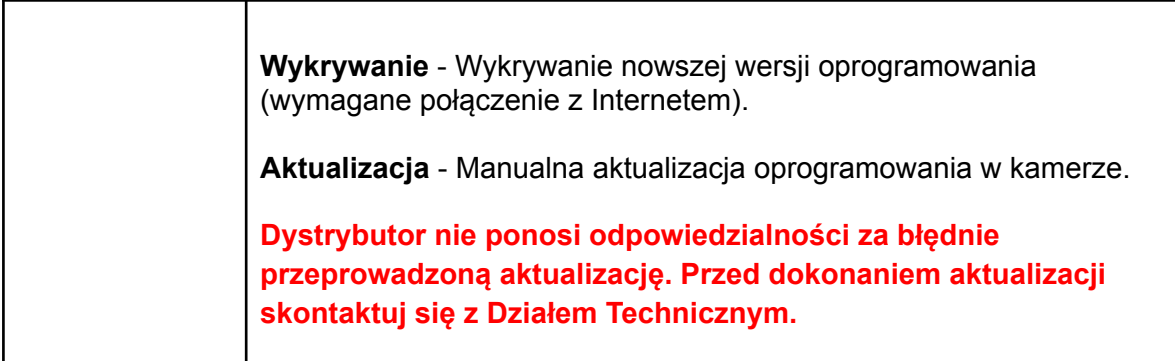

### <span id="page-30-0"></span>**8.2.1. Dodawanie kamer bezprzewodowych**

Krok 1: Włącz parowanie  $\boxed{\text{\oplus}}$ .

Krok 2: Przytrzymaj w kamerze przycisk RESET przez około 3 sekundy (puść przycisk, gdy zaczną migać diody LED).

Krok 3: Kliknij "**Miganie światła**" .

Krok 4: W nazwie kamery pojawi się komunikat o dodawaniu kamery. Obraz pojawi się po kilkunastu sekundach.

## <span id="page-31-0"></span>**8.3. Magazyn**

<span id="page-31-1"></span>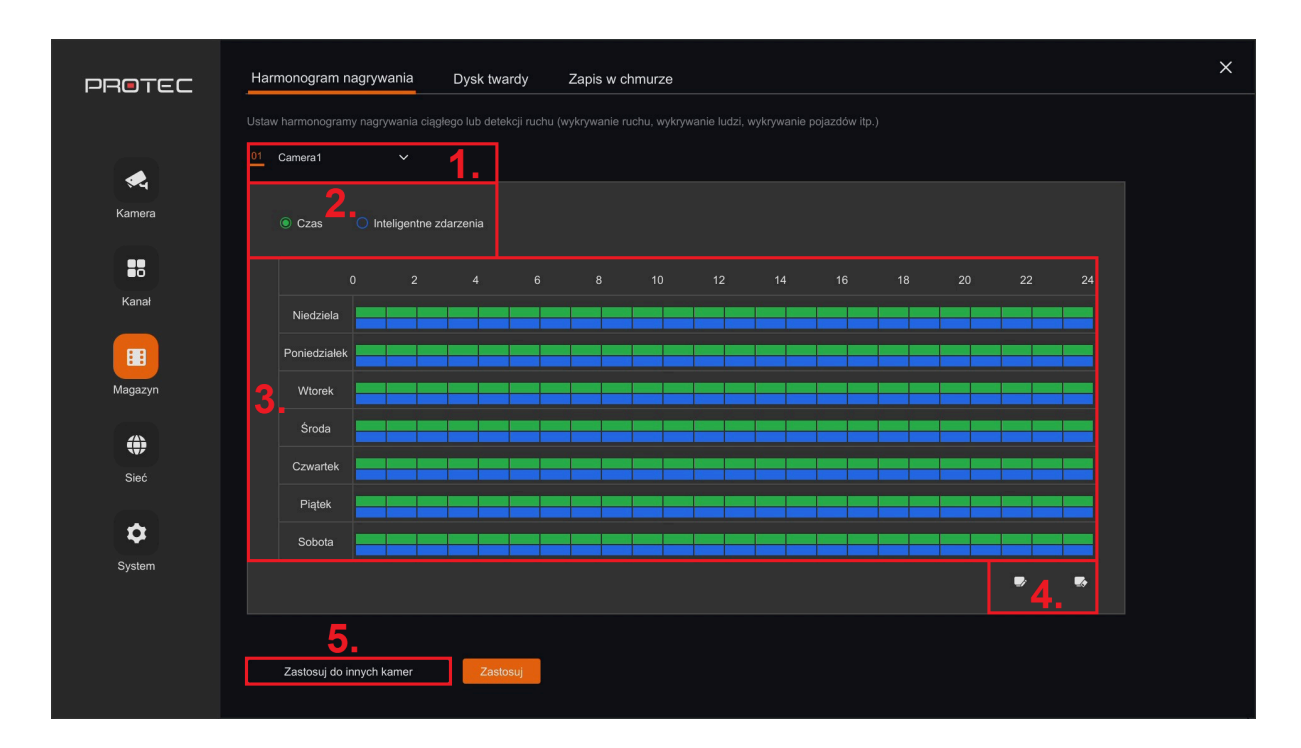

## **8.3.1. Harmonogram nagrywania**

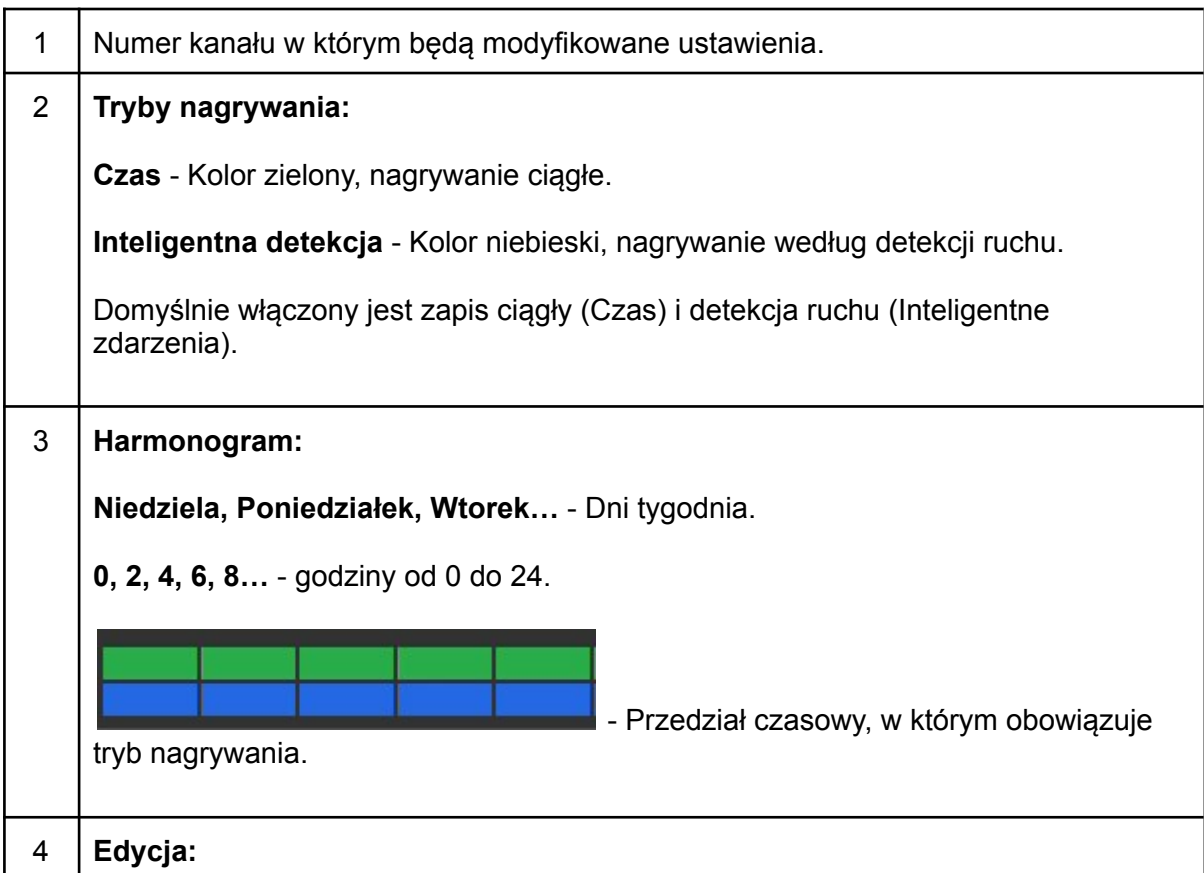

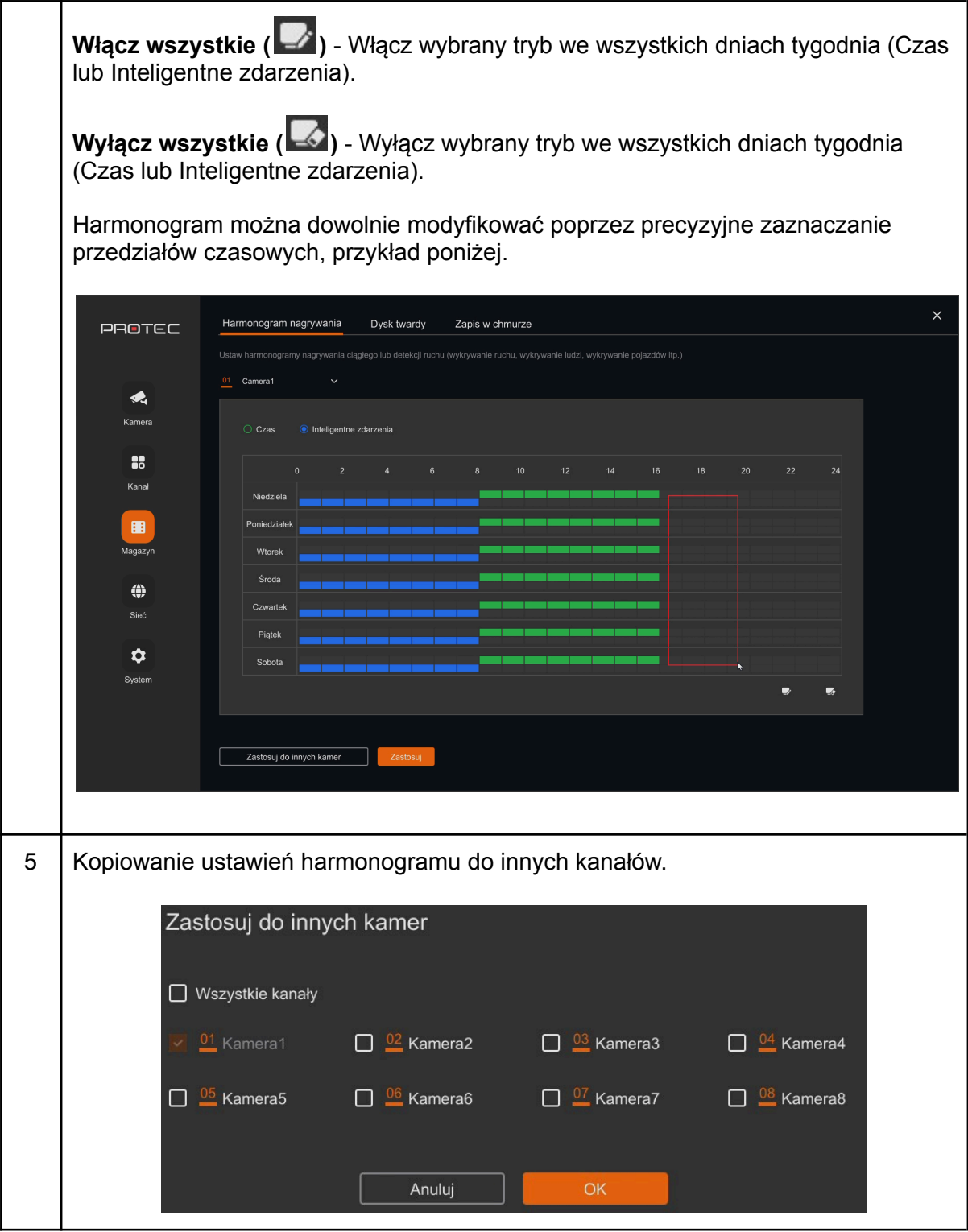

## **8.3.2. Zarządzanie dyskiem twardym**

<span id="page-33-0"></span>Przy pierwszej konfiguracji lub zmianie dysku twardego wymagane jest sformatowanie HDD. Status po zmieni się na "**Użycie**".

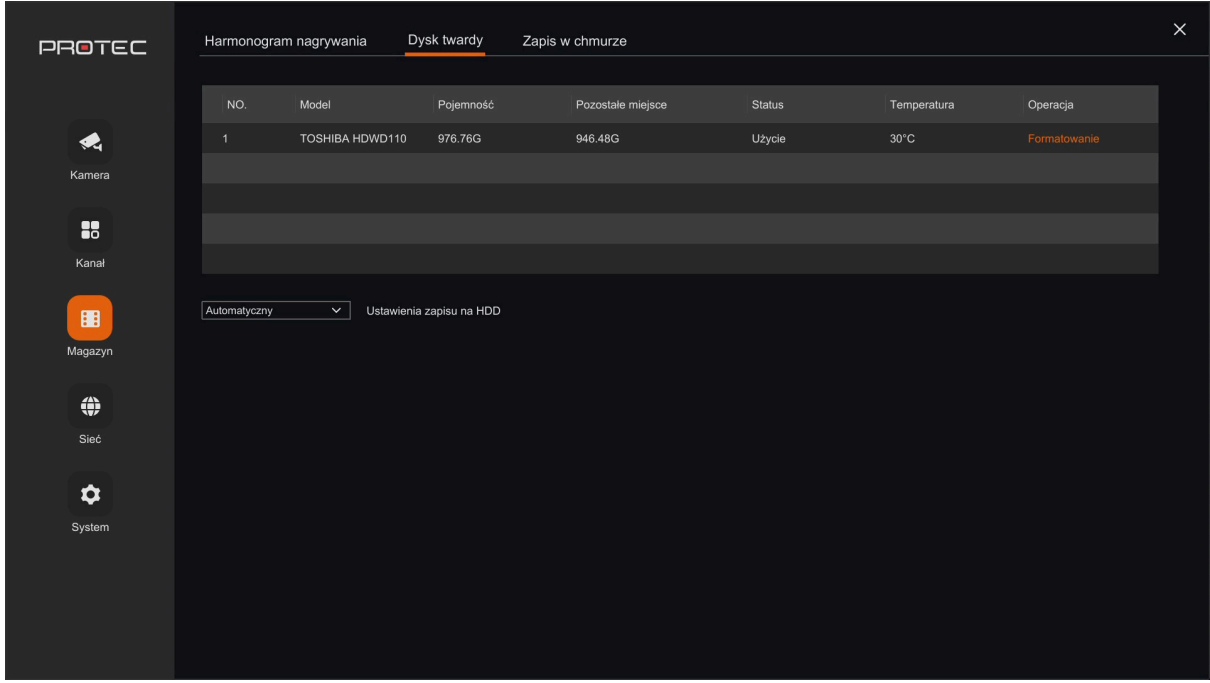

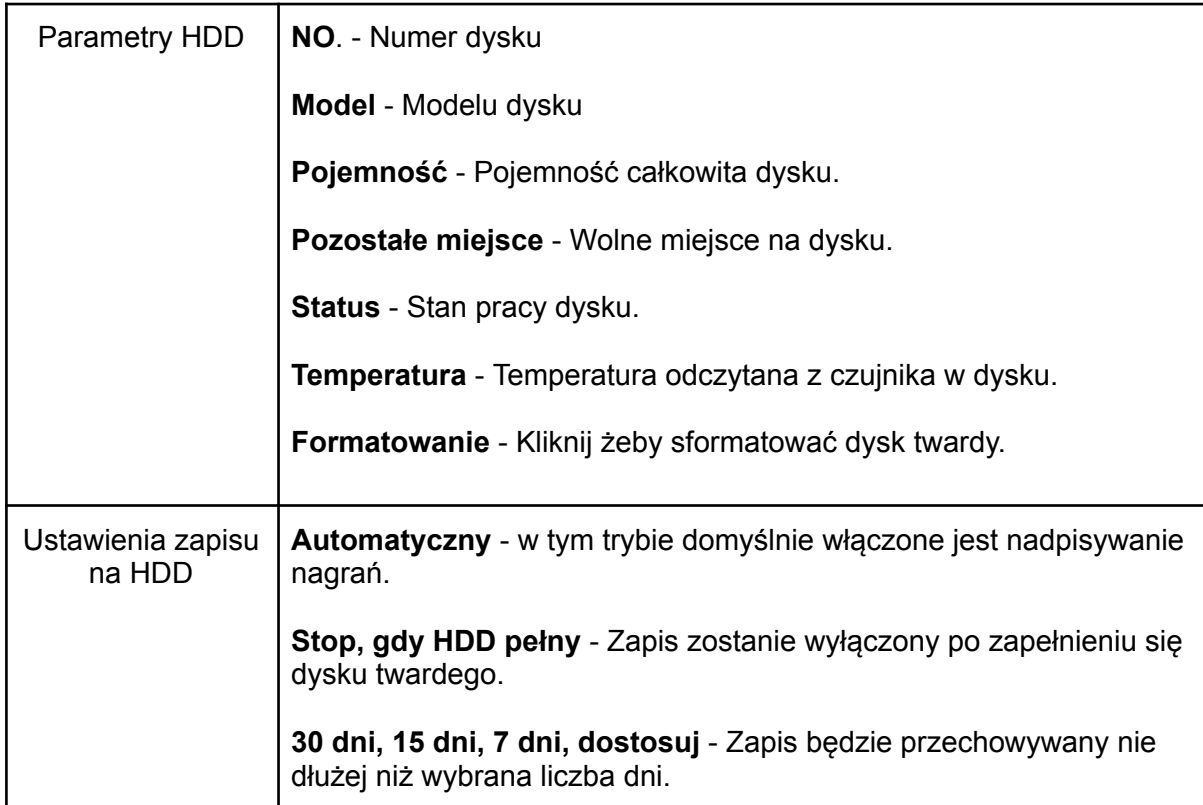

## <span id="page-34-0"></span>**8.4. Sieć - konfiguracja karty sieciowej**

<span id="page-34-1"></span>W tym miejscu skonfigurujesz przewodową i bezprzewodową kartę sieciową.

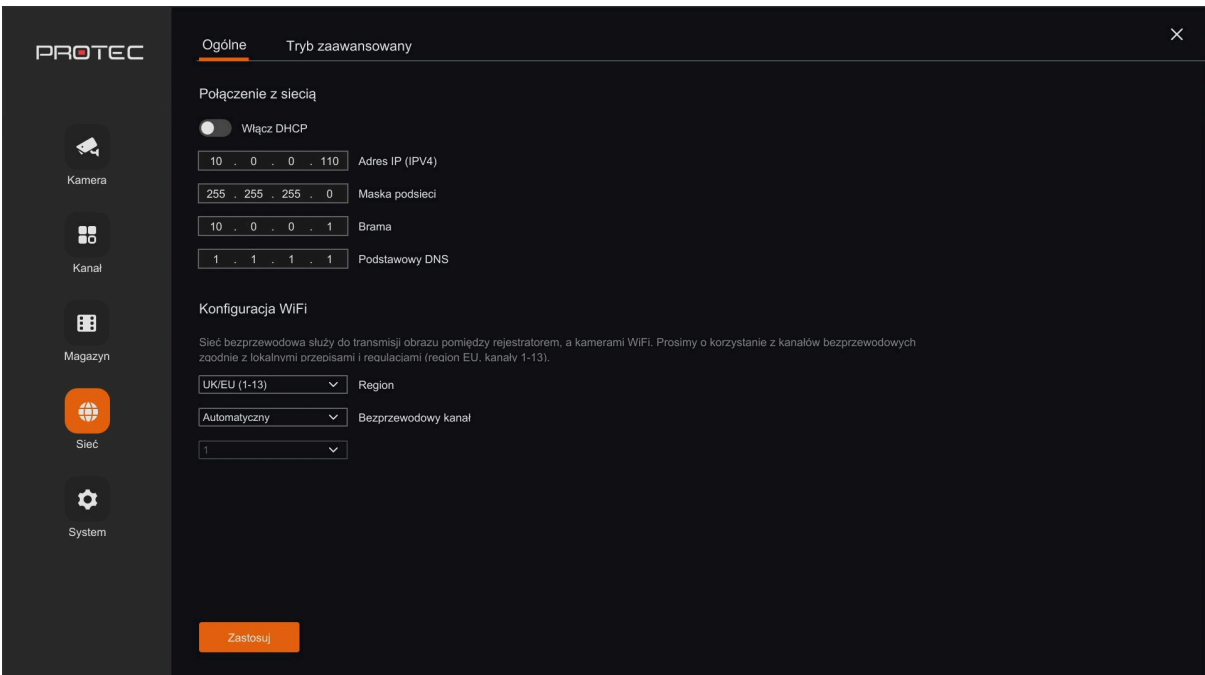

## **8.4.1. Ustawienia ogólne (TCP/IP, WiFi)**

<span id="page-34-2"></span>**Połączenie z siecią:**

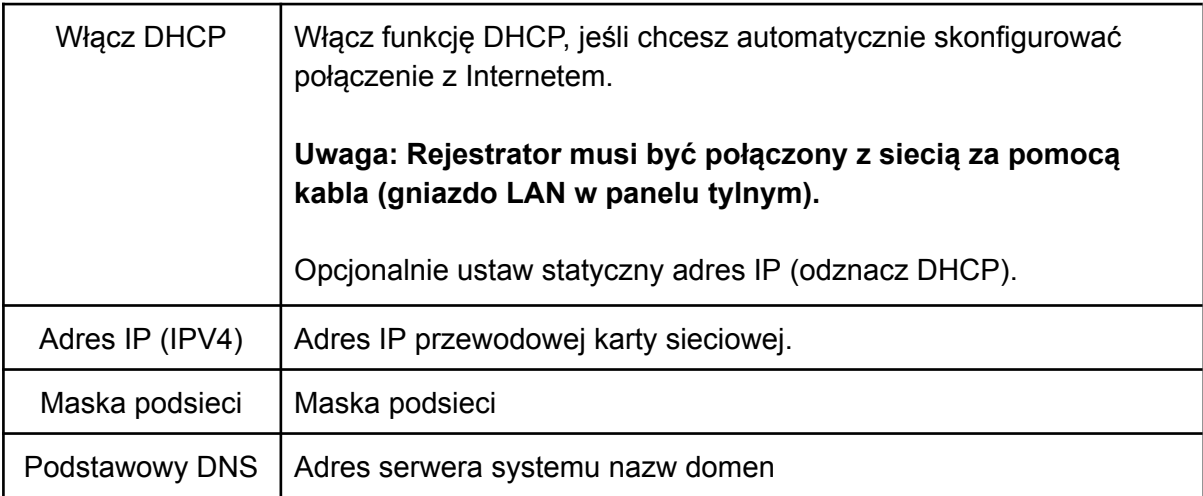

**Konfiguracja WiFi:**

<span id="page-35-0"></span>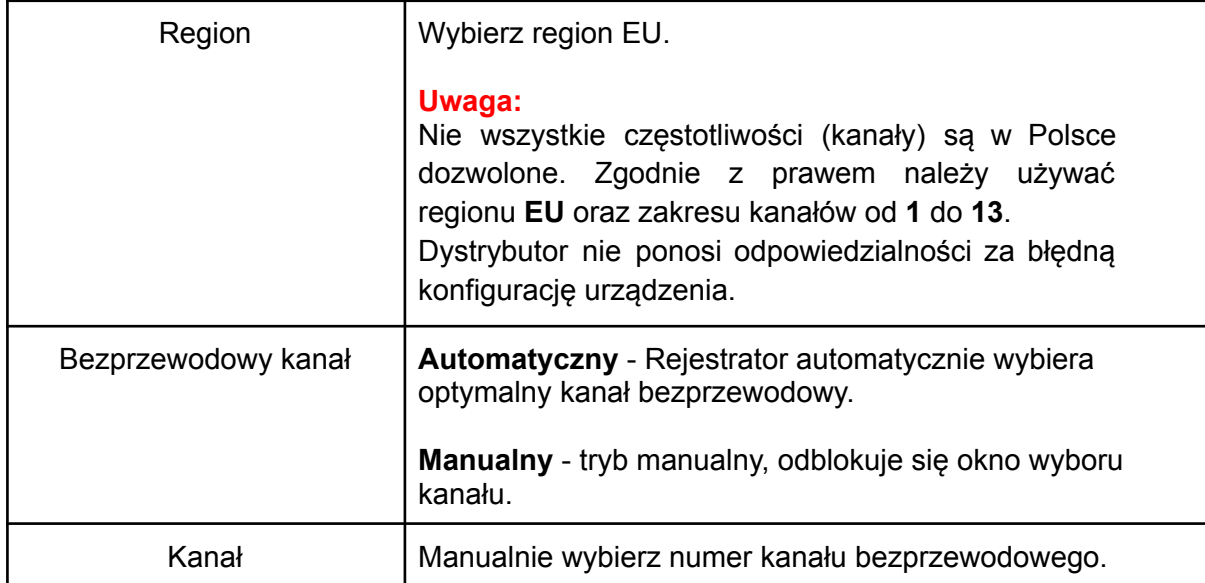

## **8.4.2. Ustawienia zaawansowane**

<span id="page-35-1"></span>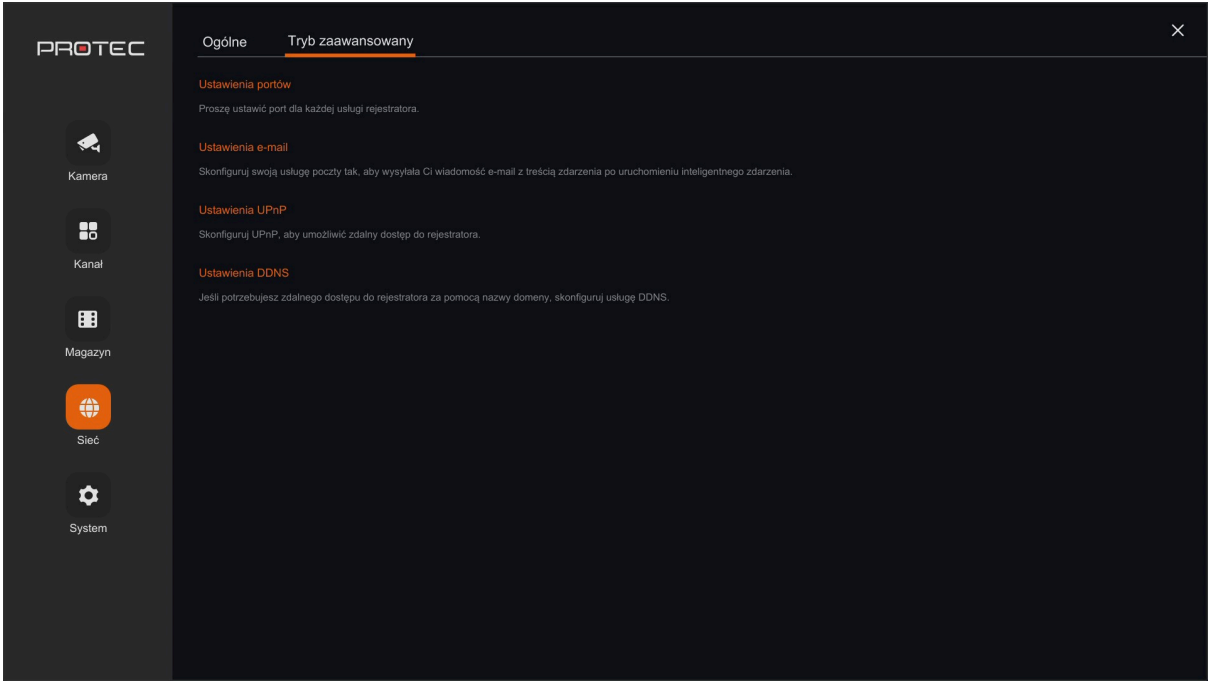

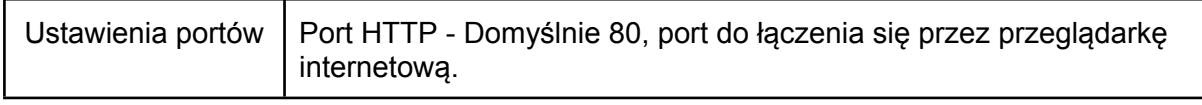

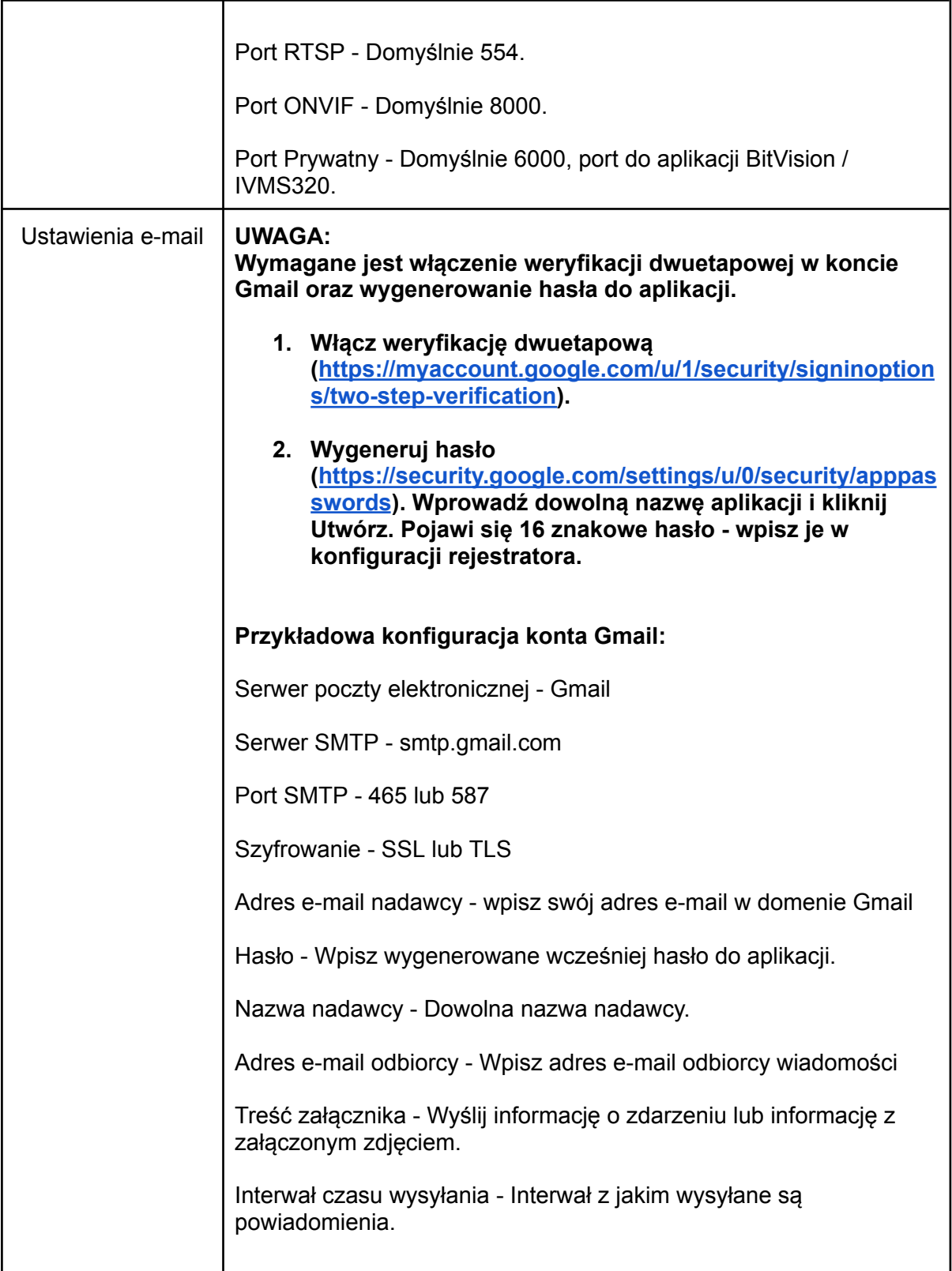

## <span id="page-37-0"></span>**8.5. System**

<span id="page-37-1"></span>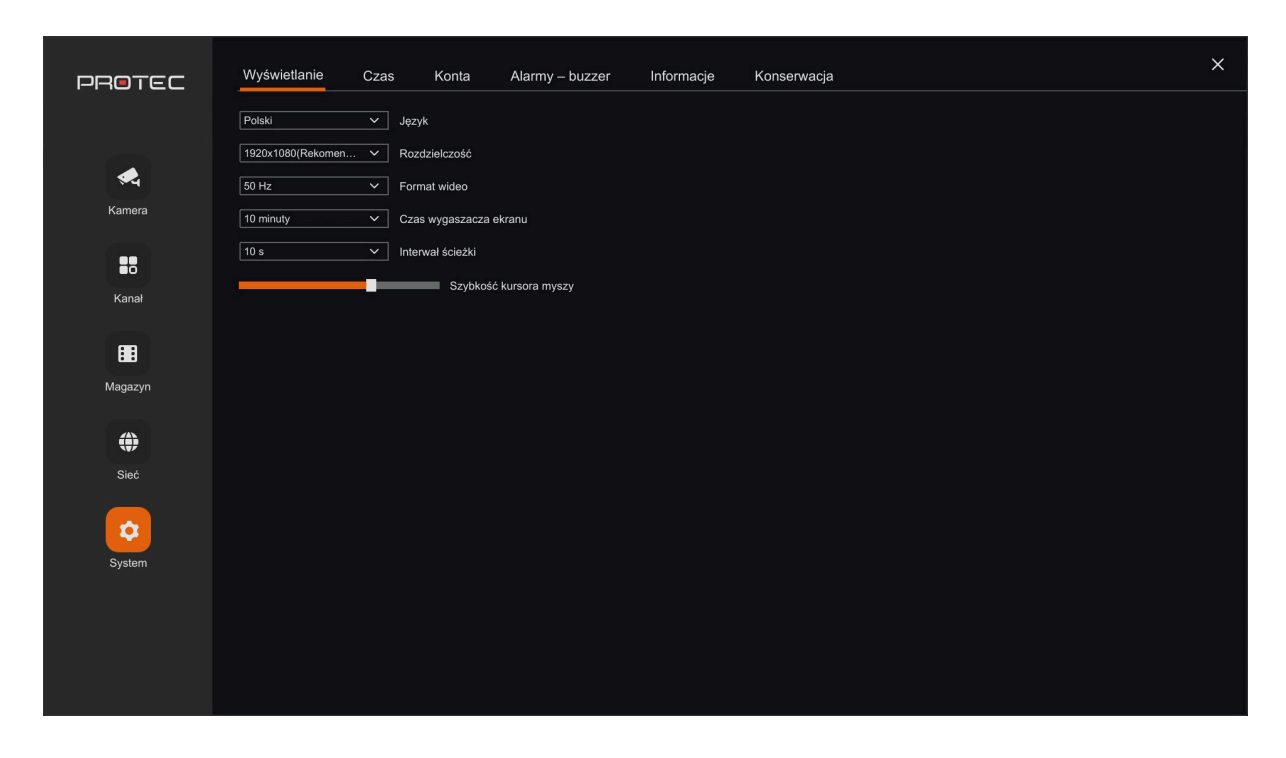

## **8.5.1. Wyświetlanie**

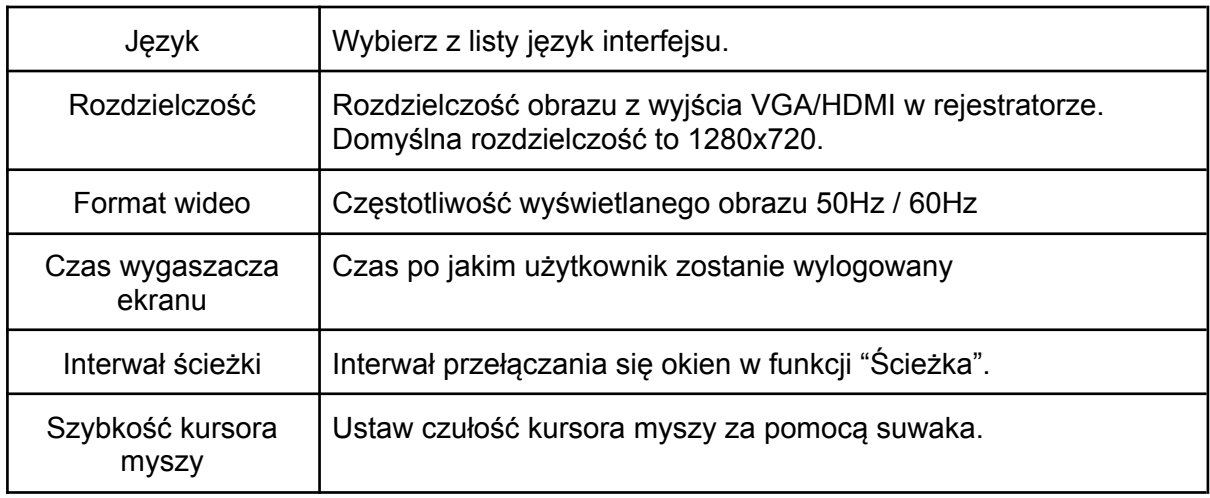

#### **8.5.2. Ustawienia czasu**

<span id="page-38-0"></span>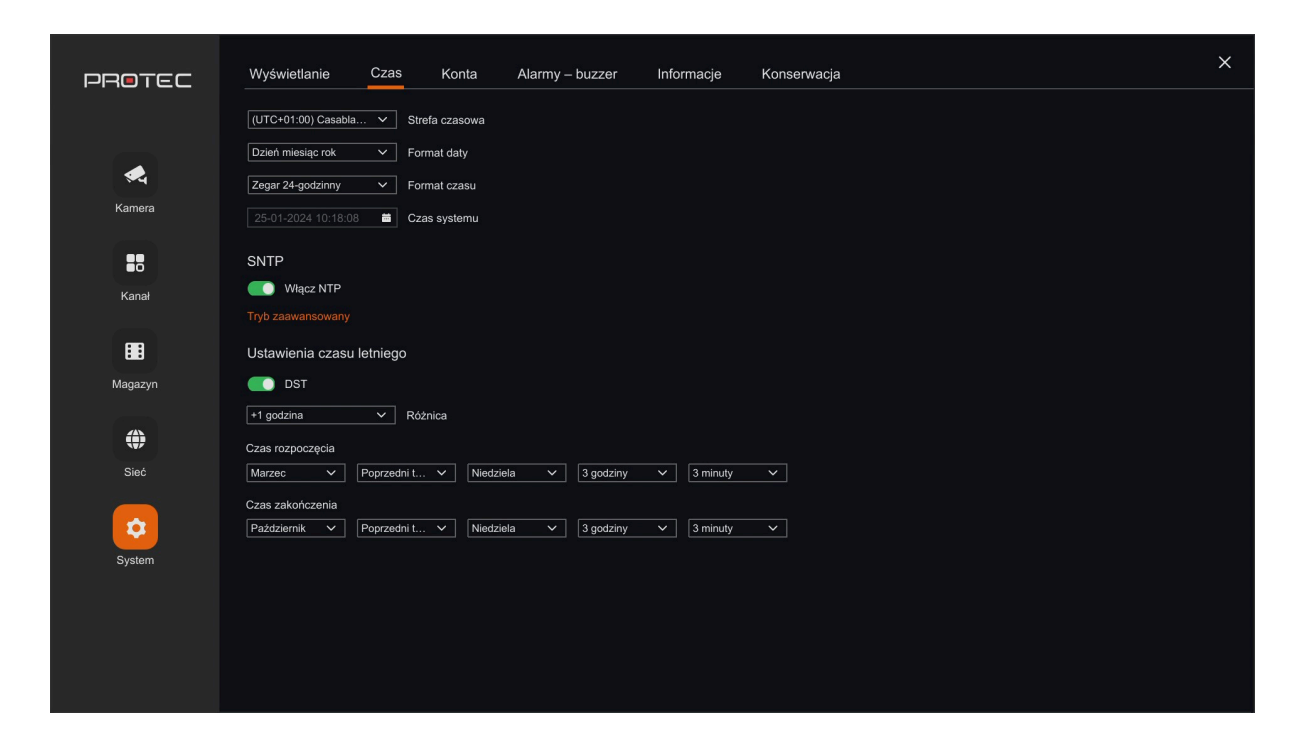

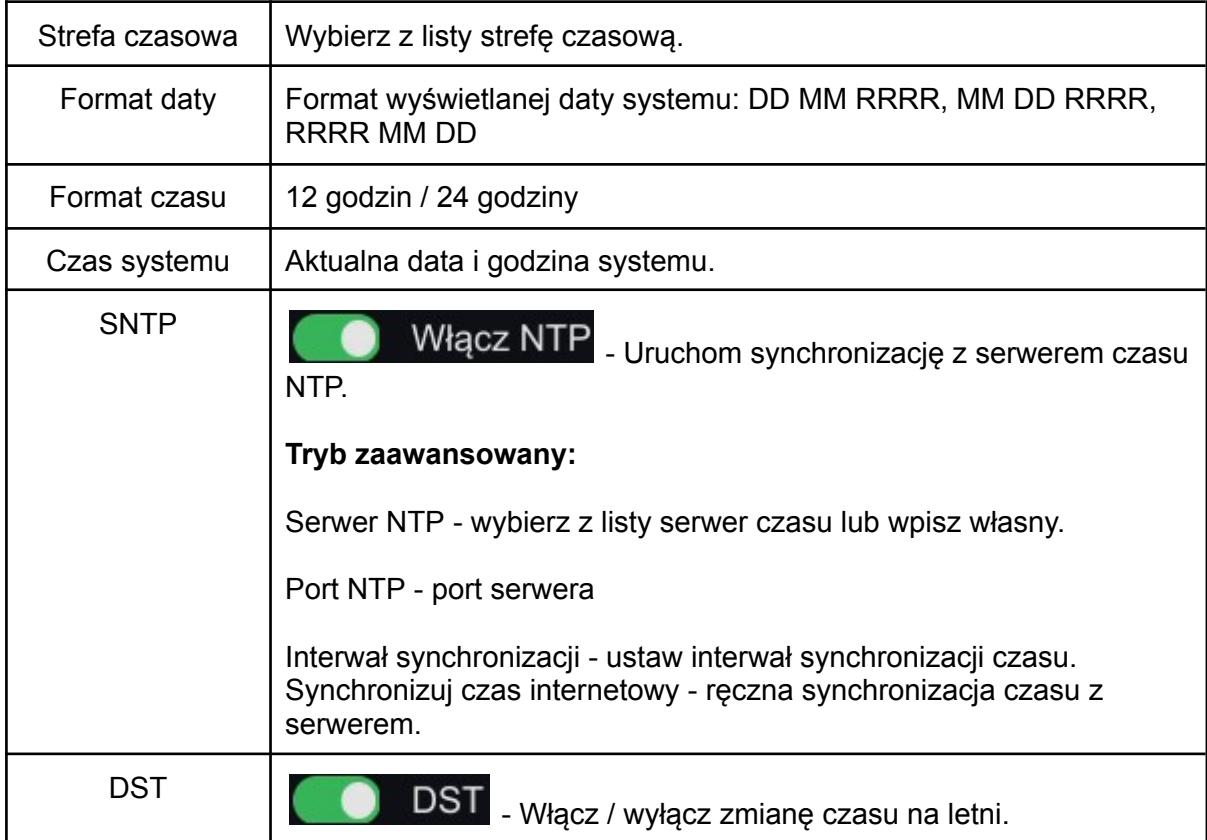

#### **8.5.3. Konta**

<span id="page-39-0"></span>W tym miejscu możesz dodać, usunąć lub zmodyfikować uprawnienia użytkownika. Domyślny login administratora to "**admin**". Tylko administrator może dodawać, usuwać lub modyfikować uprawnienia użytkowników.

<span id="page-39-1"></span>**Dodawanie nowego użytkownika:**

Krok 1: Kliknij w "**Dodaj konto**". Wpisz hasło administratora.

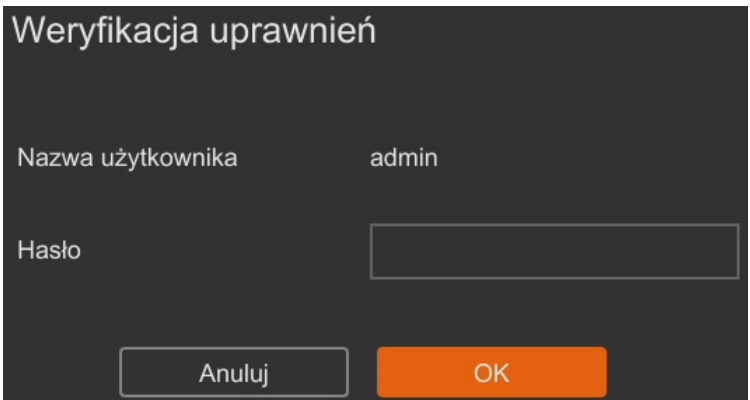

Krok 2: Wpisz nazwę nowego użytkownika, nadaj hasło i je potwierdź. Ustaw typ użytkownika (Operator lub Użytkownik ogólny).

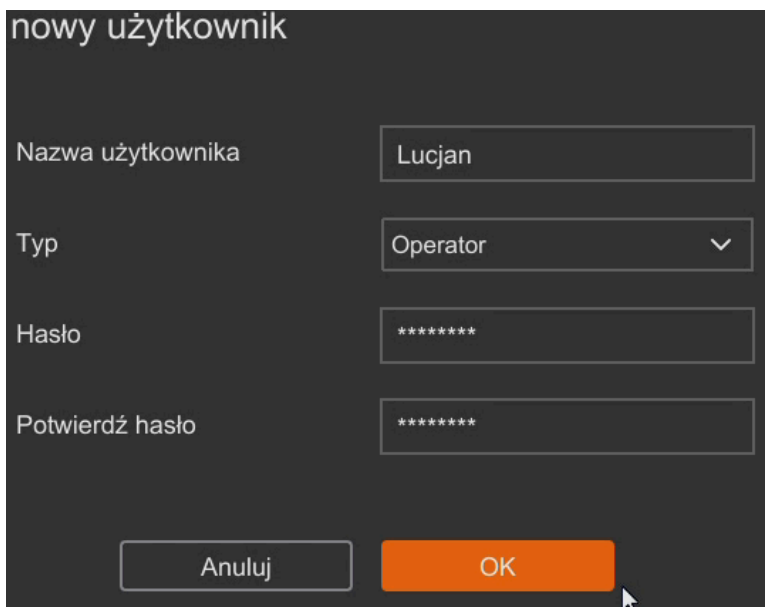

<span id="page-40-0"></span>**Modyfikacja hasła administratora:**

Krok 1: Uruchom edycję hasła - admin (Admin)  $\angle$ 

Krok 2: Wpisz dwa razy nowe hasło.

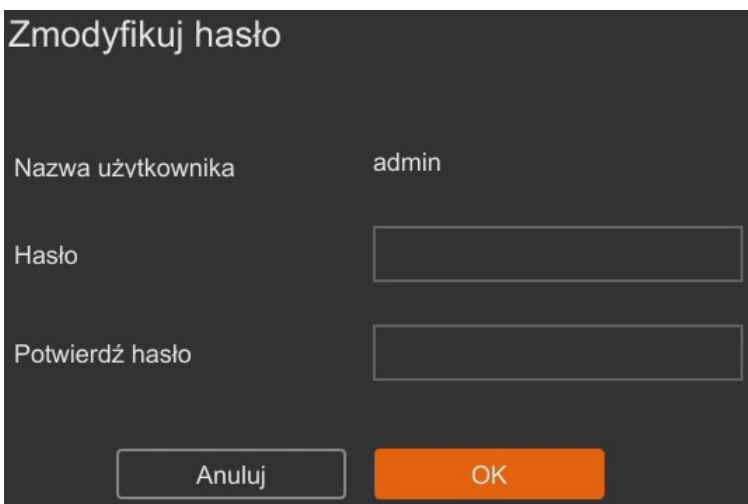

<span id="page-40-1"></span>**Modyfikacja konta użytkownika lub operatora:**

Krok 1: Uruchom edycję hasła -  $\boxed{\mathscr{L}}$ 

Krok 2: Zweryfikuj swoje uprawnienia wpisując hasło administratora systemu.

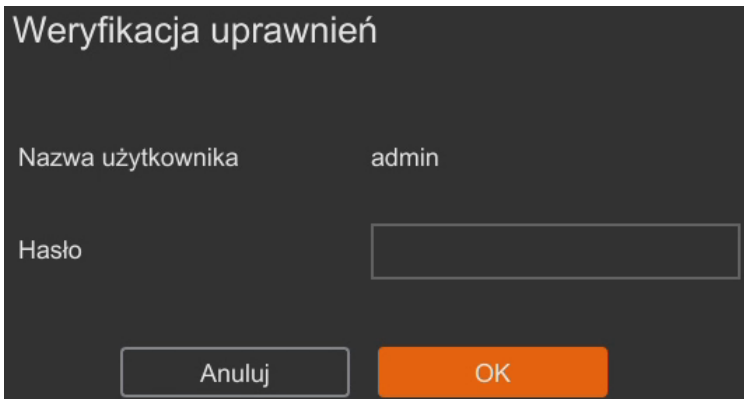

Krok 3: Wpisz dwa razy nowe hasło.

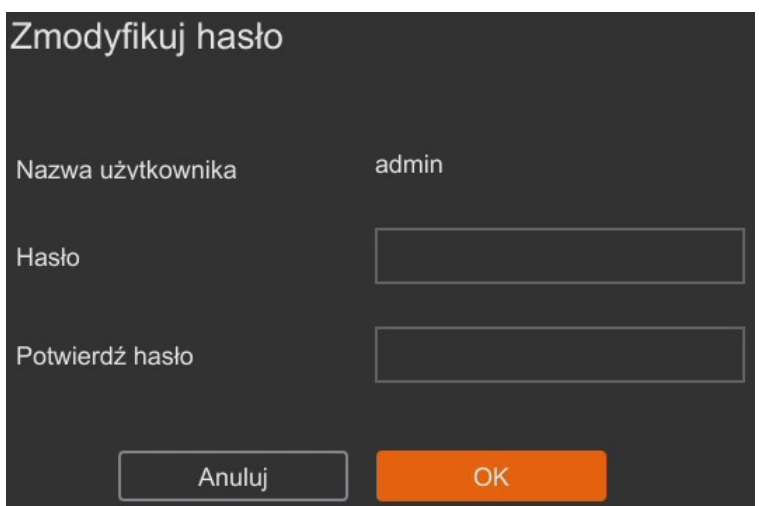

<span id="page-41-0"></span>**Usuwanie konta użytkownika lub operatora:**

Krok 1: Kliknij w kosz -  $\boxed{\widehat{\mathbb{H}}}$ 

Krok 2: Zweryfikuj swoje uprawnienia wpisując hasło administratora systemu.

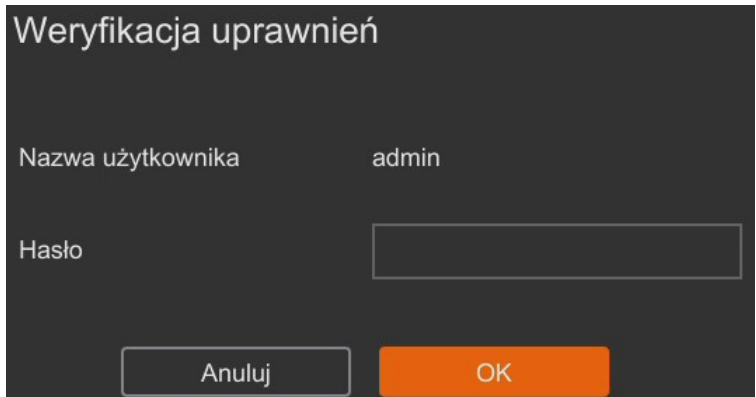

Krok 3: Potwierdź usunięcie konta.

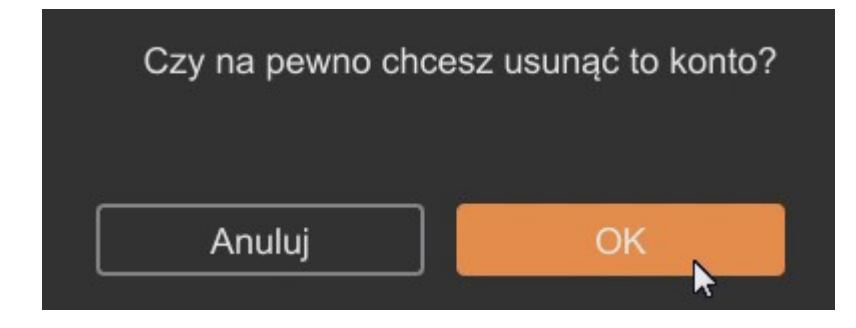

## **8.5.4. Alarmy - buzzer**

<span id="page-42-0"></span>Rejestrator uruchomi alarm dźwiękowy w przypadku zapełnienia dysku twardego, błędu dysku twardego, konfliktu adresów IP lub rozłączonej sieci.

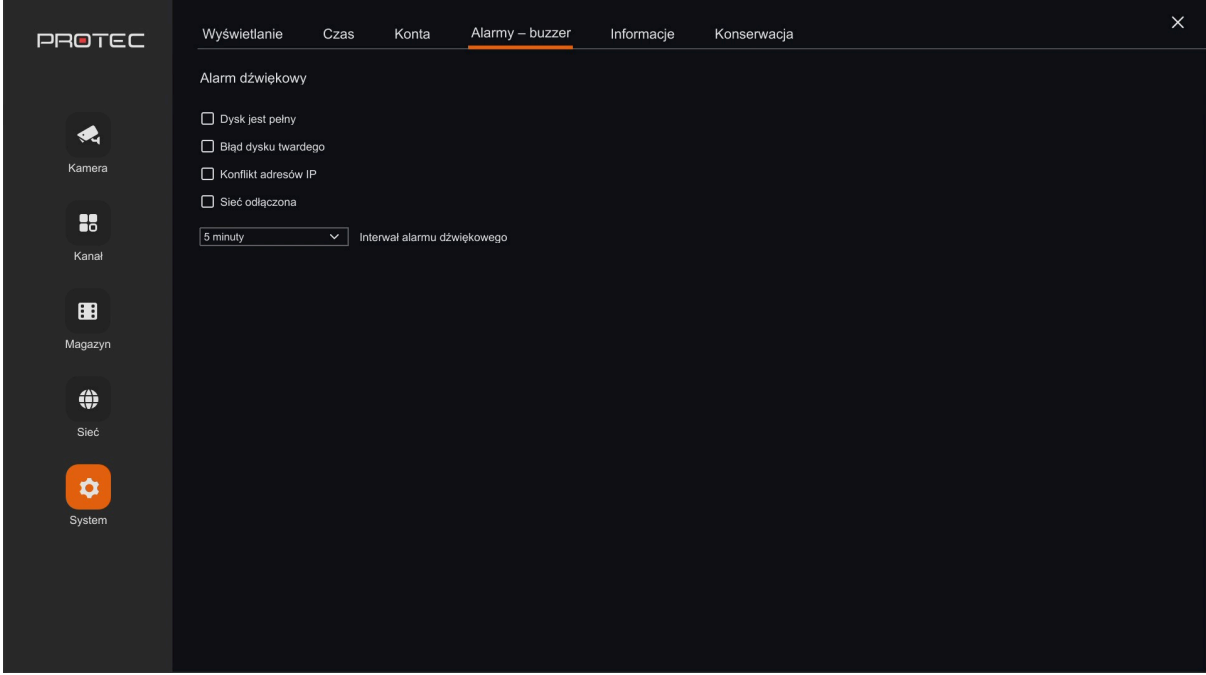

## **8.5.5. Informacje**

<span id="page-43-0"></span>W tym miejscu wyświetlana jest wersja systemu, model urządzenia, nazwa urządzenia oraz kod QR z numerem seryjnym.

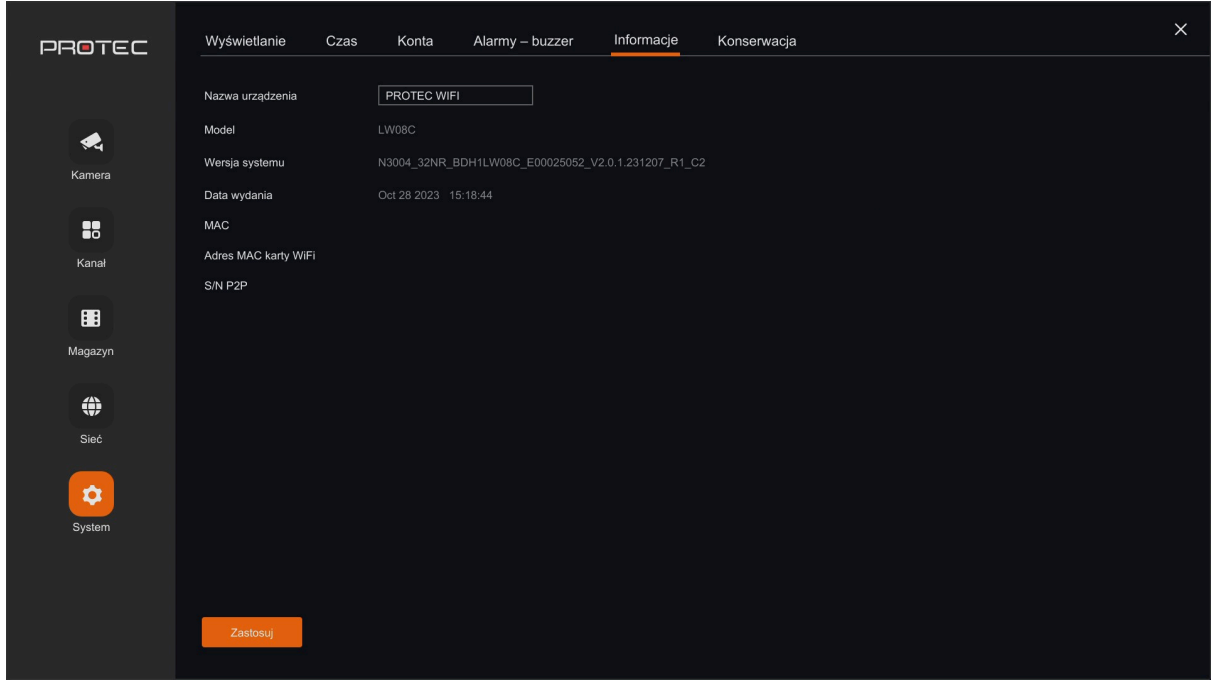

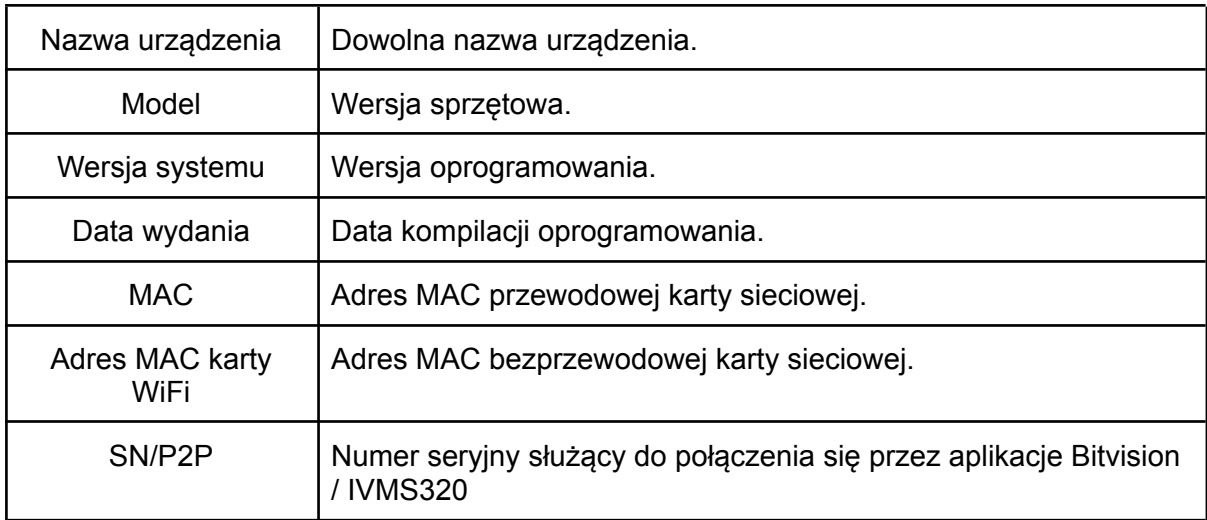

## **8.5.6. Konserwacja**

<span id="page-44-0"></span>W tym miejscu możesz przywrócić domyślne parametry urządzenia i ustawić konserwację systemu.

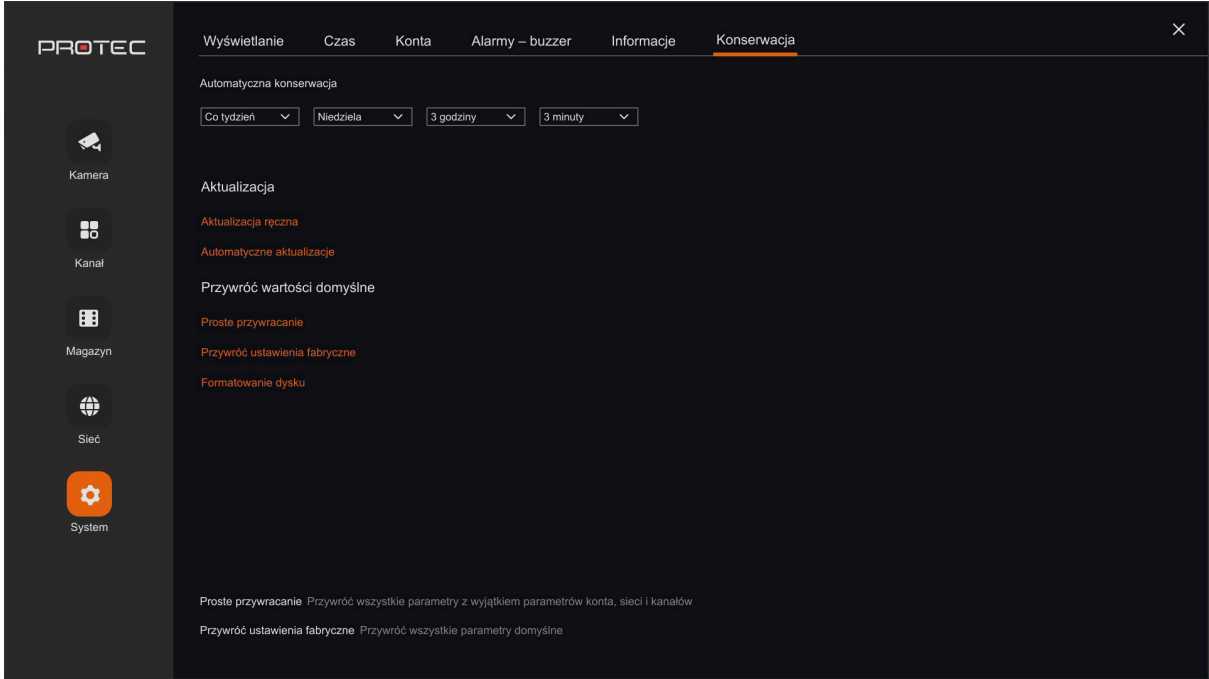

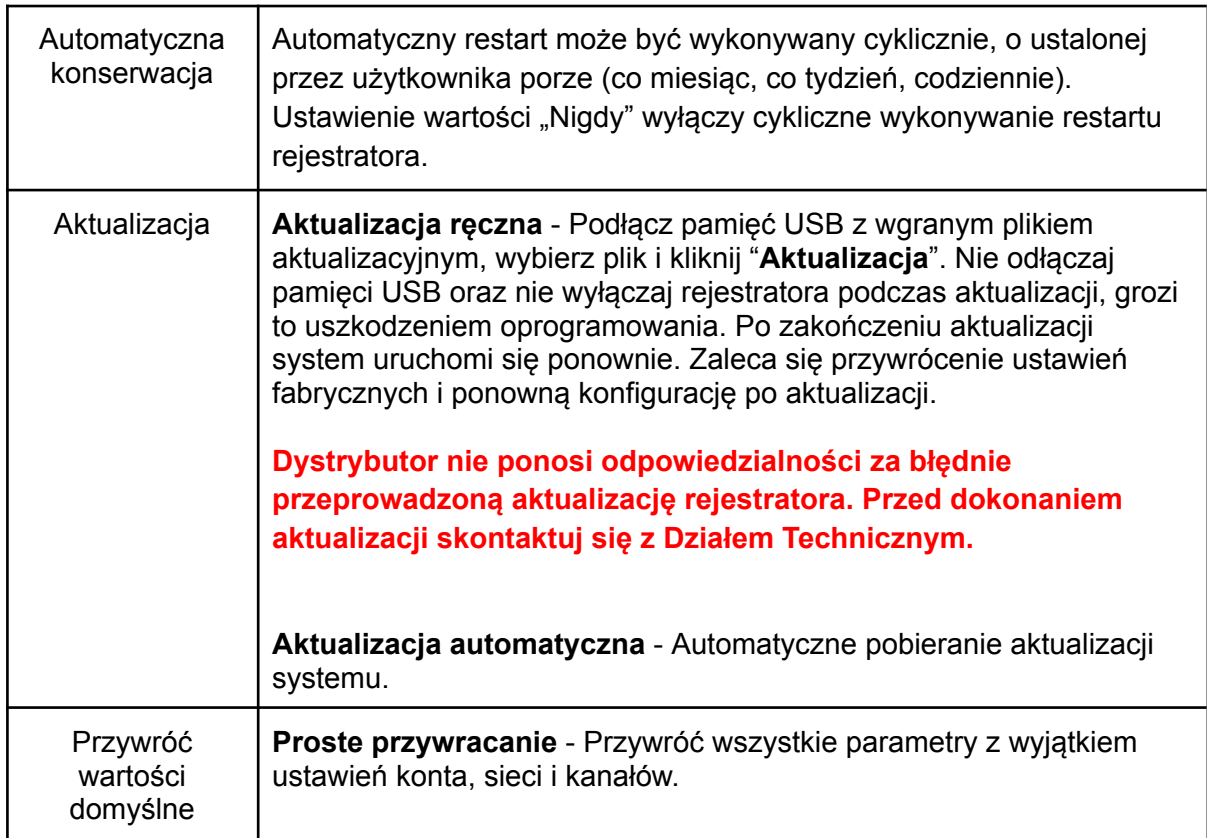

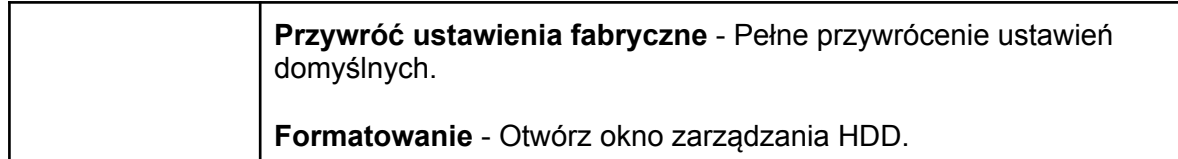

## **8.5.7. Uzbrajanie alarmów - harmonogram**

<span id="page-45-1"></span><span id="page-45-0"></span>**Powiadomienia push**

Harmonogram wysyłania powiadomień z detekcji ruchu / zdarzeń inteligentnych w aplikacji BitVision.

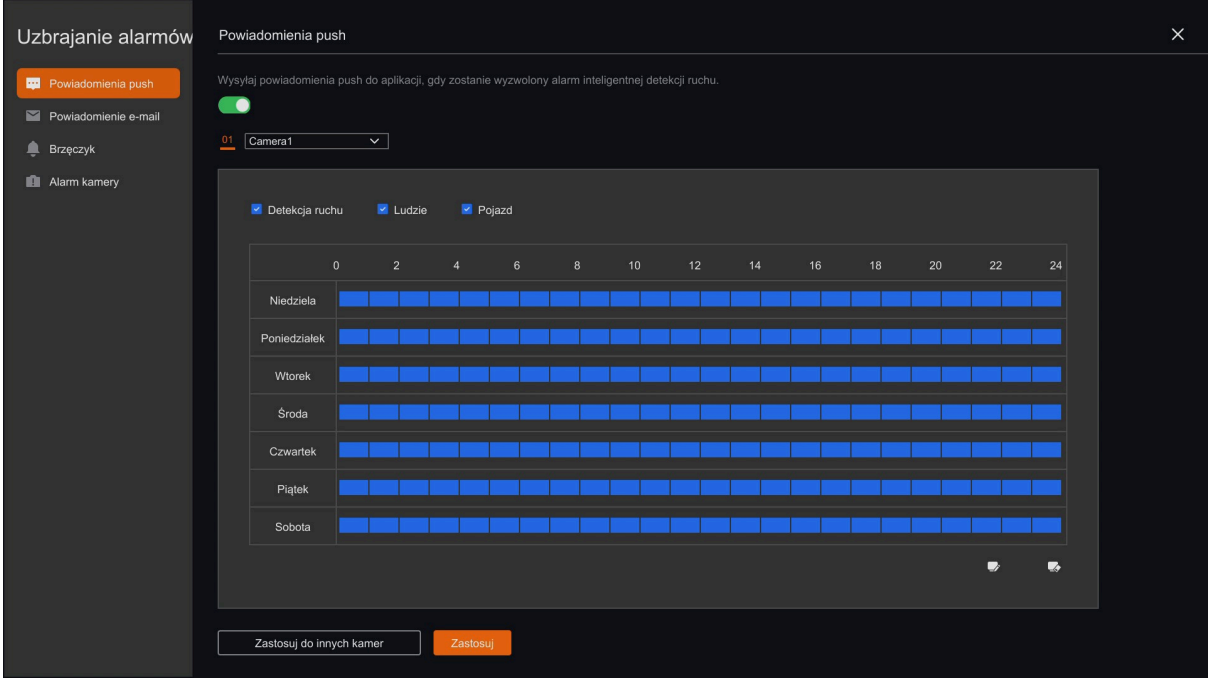

<span id="page-46-0"></span>**Powiadomienia e-mail**

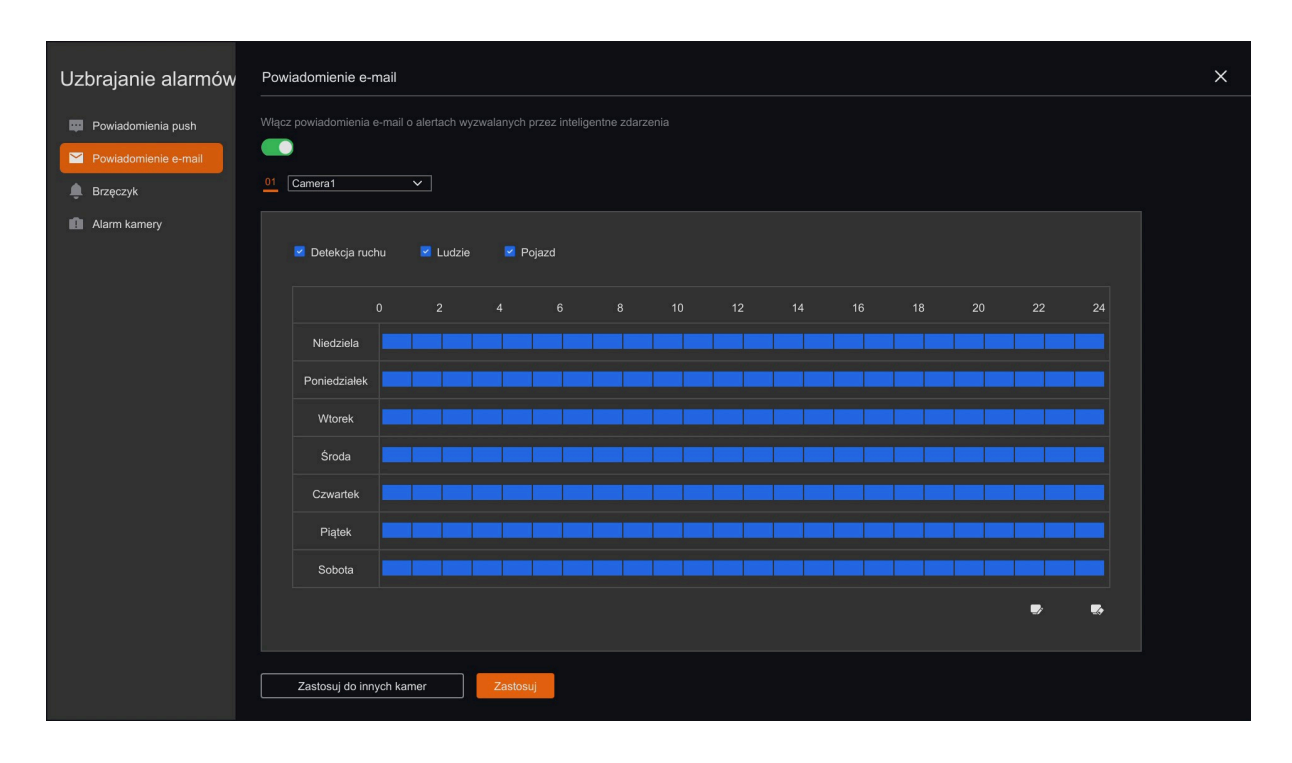

Harmonogram wysyłania powiadomień e-mail z detekcji ruchu / zdarzeń inteligentnych.

#### <span id="page-46-1"></span>**Brzęczyk - buzzer**

Harmonogram działania buzzera na płycie głównej po aktywacji detekcji ruchu / zdarzeń inteligentnych.

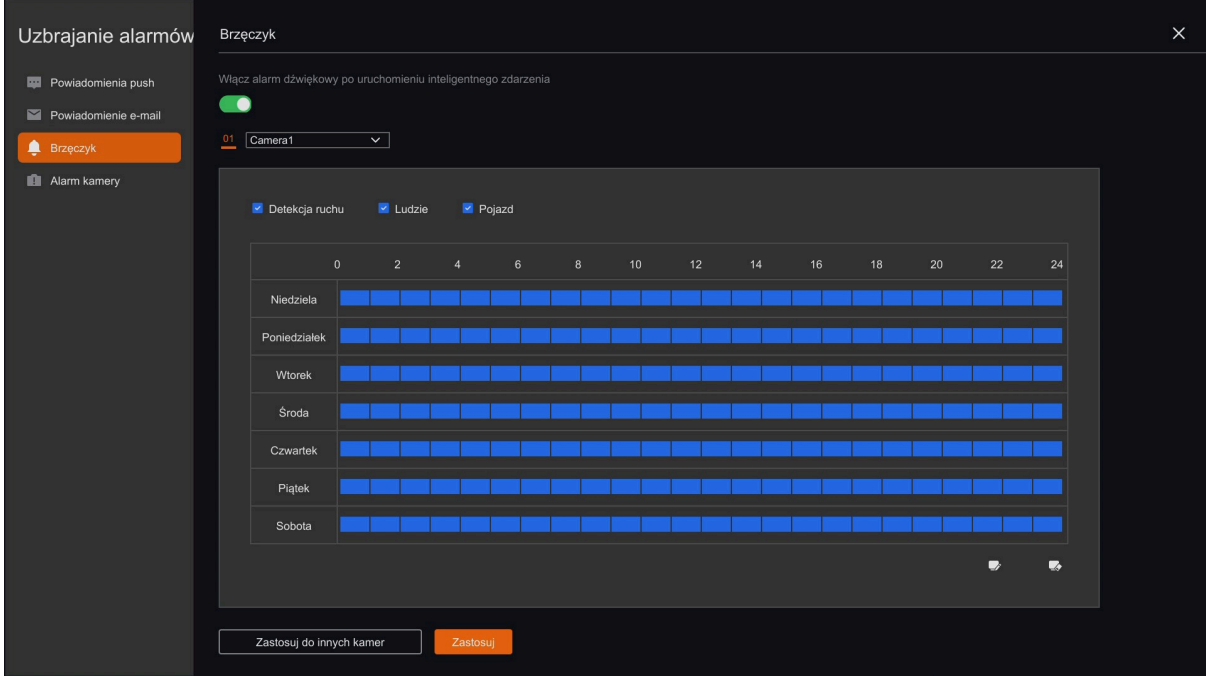